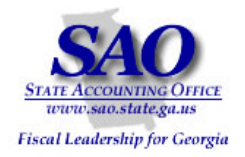

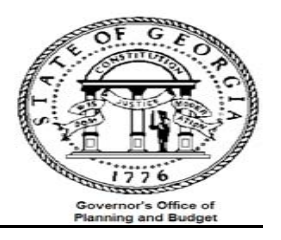

# **PeopleSoft Subsystem Reconciliation Procedures**

# **Accounts Payable PeopleSoft System**

FINANCIAL SYSTEMS

**PeopleSoft Financials for Public Sector v9.0 Fall 2008 Introduction**

Proprietary and Confidential to State of Georgia SAO, OPB and Anteo Group, Inc. Accounts Payable 1

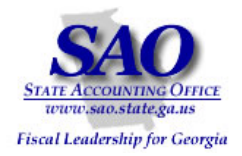

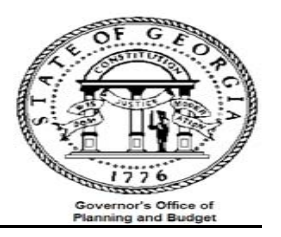

Reference the Accounts Payable High Level Overview of AP Data Flow (Diagram)

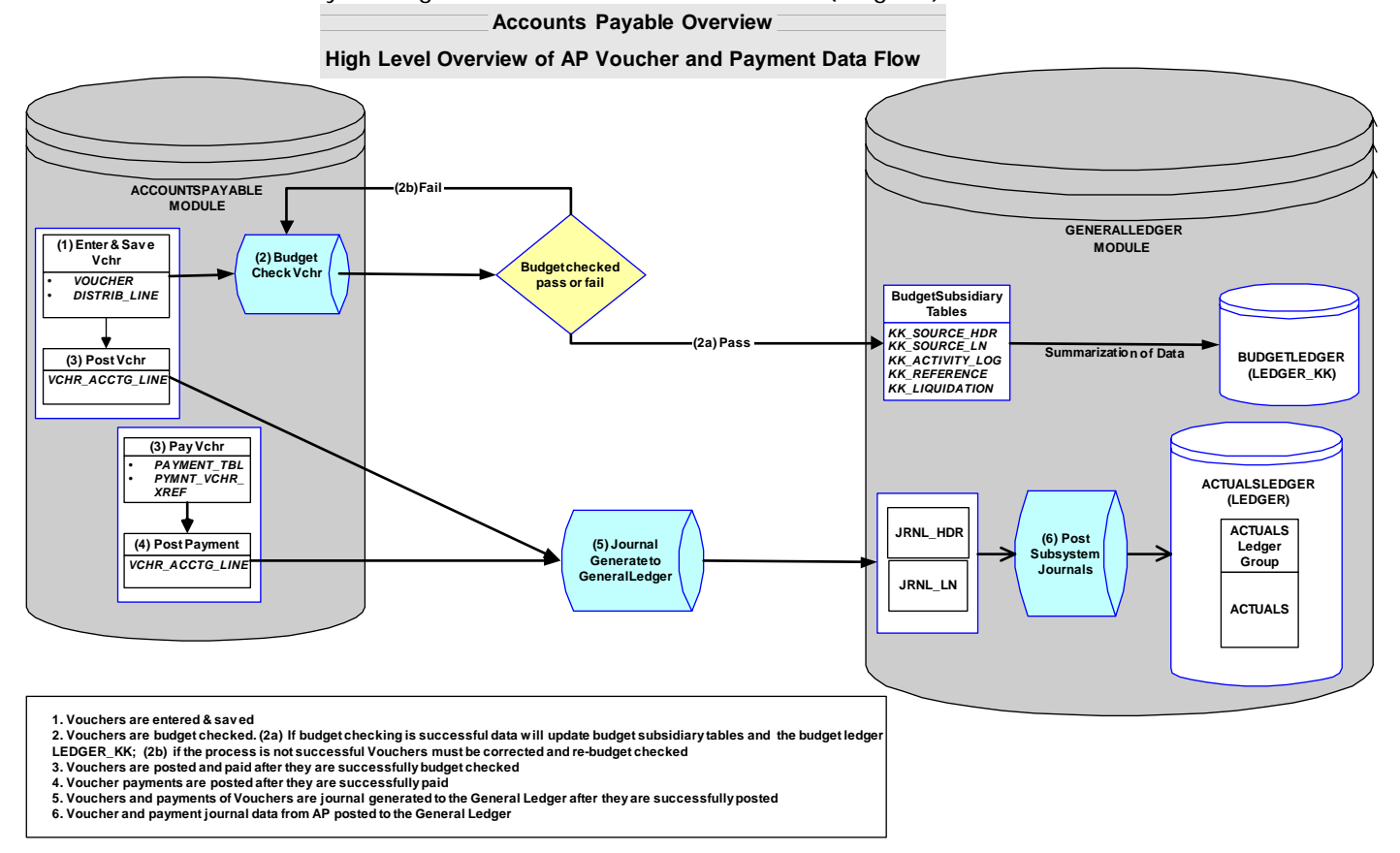

The Trial Balance (GL###044M) will be used as the main report to which each agency will reconcile. Data on the Trial Balance is comprised of data from journals that were either entered directly in the General Ledger or via one of the sub-modules (AP, AR & AM). Open encumbrances are also displayed on the Trial Balance.

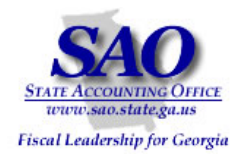

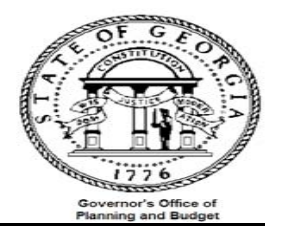

# **Introduction**

The purpose of this training exercise is to familiarize you with the various reports, steps, and account ranges that need to be used when balancing the Accounts Payable sub ledger to the General Ledger monthly. What actual accounts you use will depend on your agency.

The overall objective is to verify that all data input and posted in all sub-modules are also posted in the General Ledger by performing the following verification and or reconciliation:

- 1. Compare all expense account number entries in (AP, AR & other journals) to expenses in the General Ledger
- 2. Compare outstanding payables in AP to outstanding payables in the General Ledger
- 3. Compare travel expenditures in AP to the Travel Report
- 4. Compare per diem expenditures in AP to the Per Diem Report

This reconciliation should be performed on a monthly basis in order to facilitate the year end reporting required CAFR. The general idea is to ensure that all Accounts Payable activities in the Accounts Payable module are reflected in the Trial Balance.

\*\*\*\*Several reports and queries will be used for reconciliation, below is an example of how reports will be listed throughout this document and where the report ids are located**.\*\*\*\***

## EXAMPLE: Report – GLS4042X -- GL###044M -- Trial Balance Detail Report

- •**'Report'** – indicates if the document is a report or query
- •**'GLS4042X'** – indicates the process name that appears in PeopleSoft's process scheduler – see illustration on the next page.

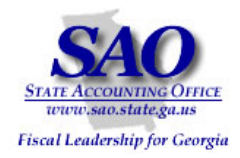

I.

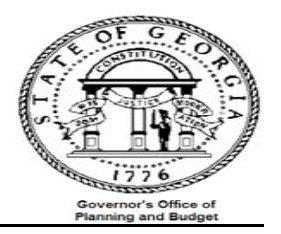

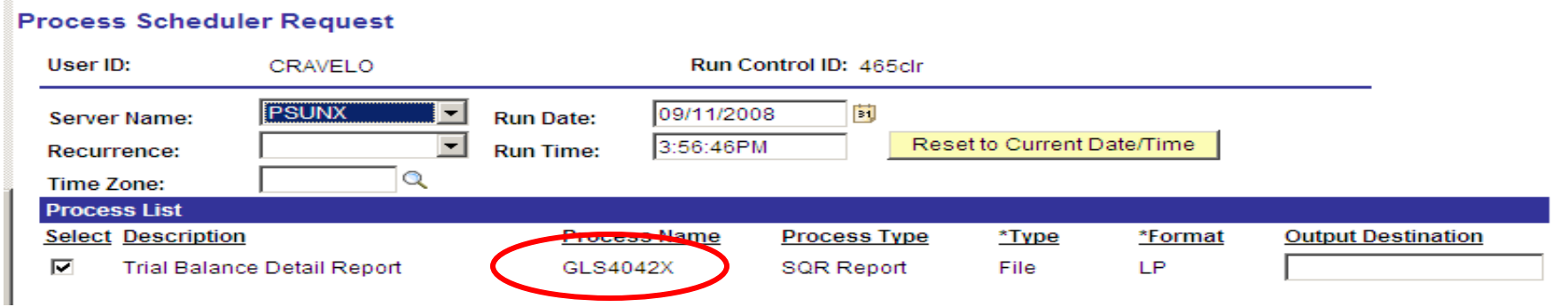

• **GL###044M** – indicates the report id in Document Direct - see illustration below

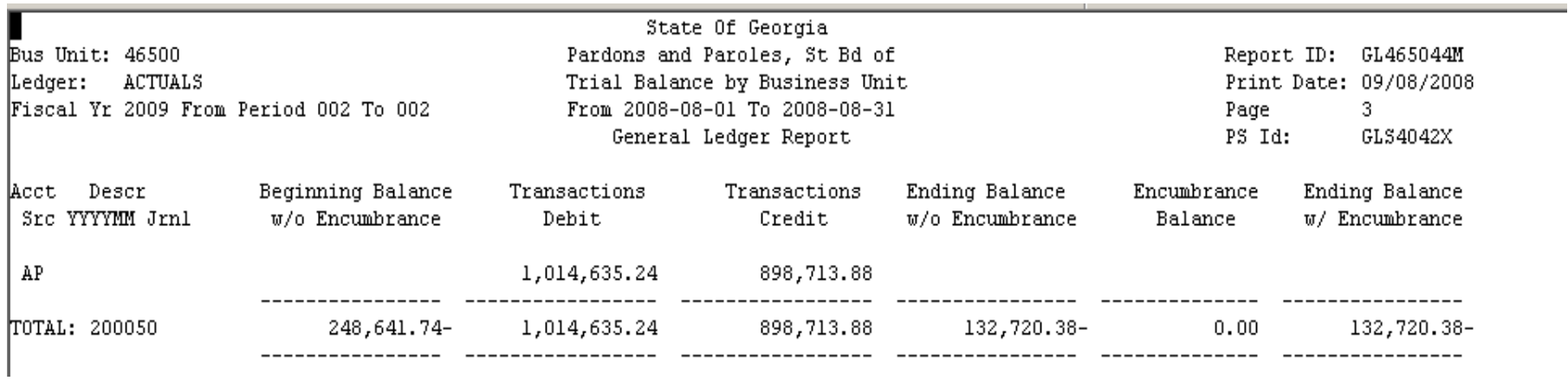

• **Trial Balance Detail Report** -- indicates a description of the report

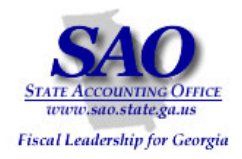

.

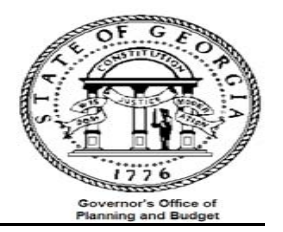

Each agency needs to verify that the outstanding payables, expenditures, travel and per diem recorded in Accounts Payable are also recorded in GL on a monthly basis. This is accomplished by performing an analysis of the data, which starts with pulling the following reports and queries:

- •Report – APS4019X – AP $\# \# 0419$  – Travel Report (automatically produced at month end)
- •Report – APS4020X – AP###0420 – Per Diem Report (automatically produced at month end)
- •Report – GLS4042X – GL###044M – Trial Balance Detail Report (automatically produced at month end)
- •Report – APS4003X – AP###0403 – Outstanding Payables by Vendor (automatically produced at month end)
- • Query – 0AP029C\_Outstanding Payables by Vendor by accounting period and replaces Report APS4003X – GL###0403 when you are reconciling an extended accounting period or two months open in the same accounting period.
- Ouery 0AP005\_VERIFY\_EXP Accounts Payable All Expenditures
- •Query – 0AP005K\_RECON -- PO\_VCHR Accounts Payable Expenditures
- •Query – 0AP005J\_RECON – AP data for expense reconciliation
- •Query – 0AR009A\_RECON -- AR data for expense recon
- •Query – 0AR009B\_VERIFY\_REV\_OTH – AR Direct Journal data for Travel & Per Diem recon
- •Query – 0GL042\_RECON -- Journals entered directly in GL
- •Query – 0GL041\_RECON -- Ledger Data AP Recon
- •Query – 0AR008A\_VERIFY\_REV\_CUST – AR Item data for Travel & Per Diem recon

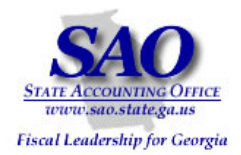

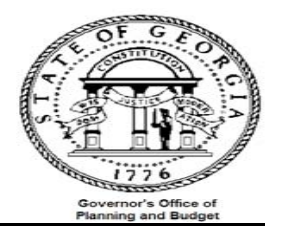

The next step instructs you to prepare a pivot table to compare all of your expense entries for your agency to expenses booked in the General Ledger. When your pivot table is complete for the reports listed below, you will be able to quickly see if all expense entries have also posted to the General Ledger as they should all net to zero on the pivot table comparison.

### **TOTAL EXPENDITURE VERIFICATION**:

**Object:** Compare all appropriate expense account number entries for your agency in (AP, AR & other journals) to expenses in the General Ledger (i.e., all of the appropriate expense accounts for your agency).

### **Procedure**

Compare all expense account number entries in all modules (AP, AR and other journals) to expenses in the General Ledger

- a. Run queries:
	- 0AP005J\_RECON -- AP data for expense recon
	- 0AR009A\_RECON -- AR data for expense recon
	- 0GL042\_RECON -- Journals entered directly in GL
	- 0GL041\_RECON -- Ledger Data AP Recon
- b. Combine results from all four queries into one spreadsheet
- c. Follow the instructions to Prepare a pivot table
- d.Analyze data
- e. Expense account entries compared to GL entries should net to zero

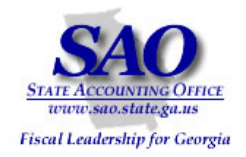

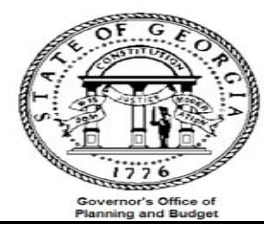

# **How to run queries and prepare pivot table**

Fun queries listed below in preparation for creation of pivot table. Below is a sample of the pivot table results that will be produced from the instructions in Exhibit A.

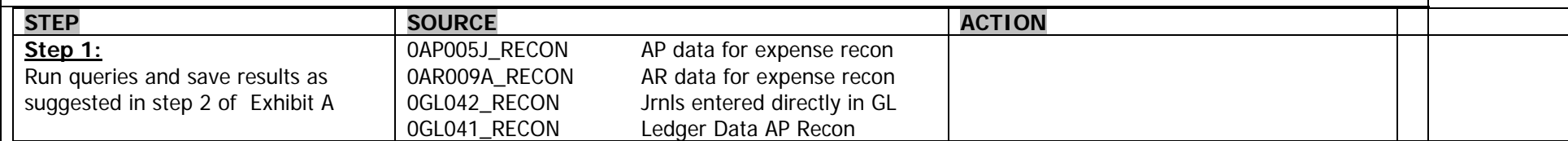

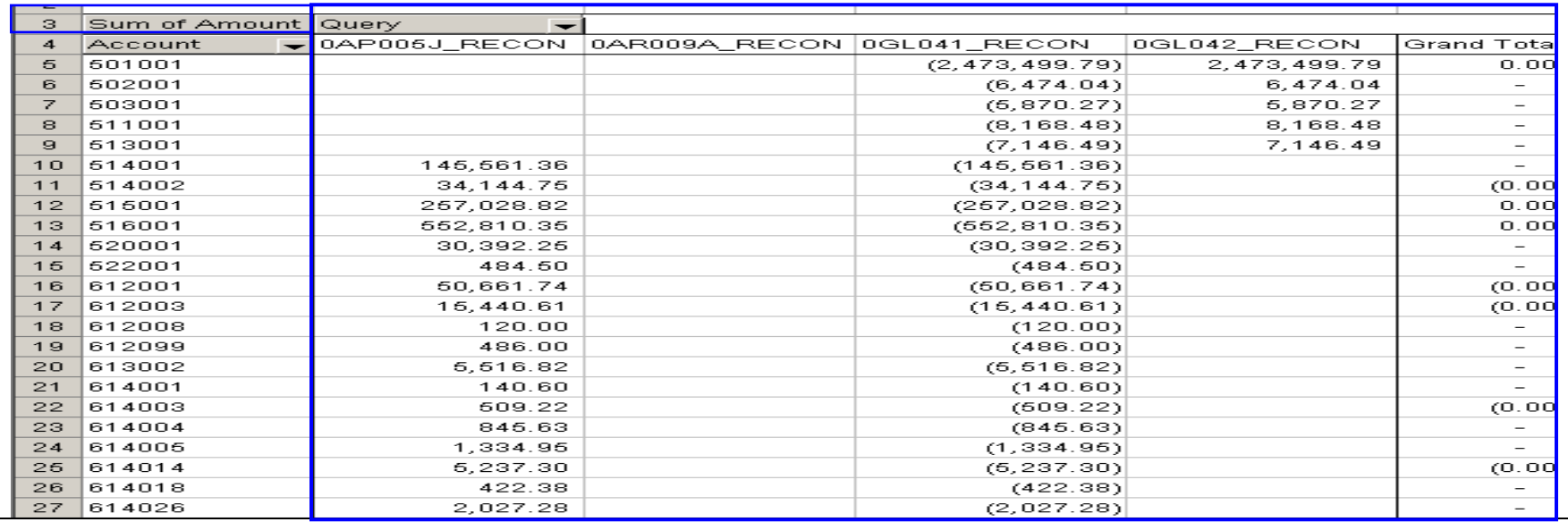

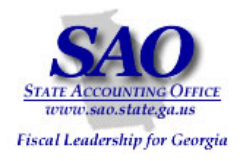

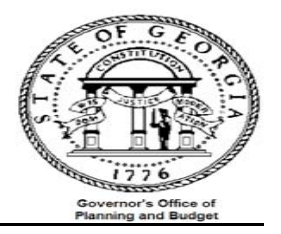

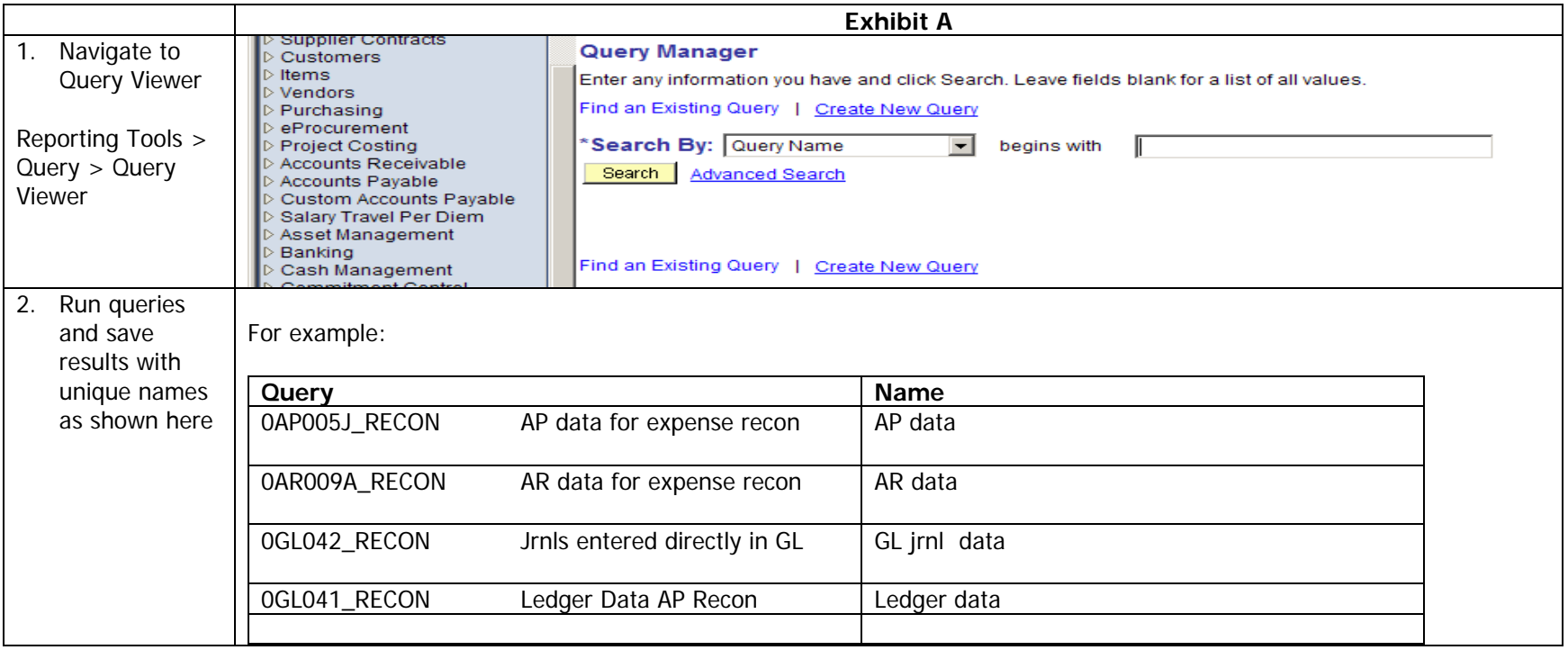

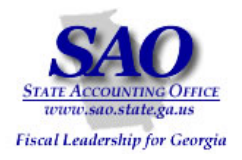

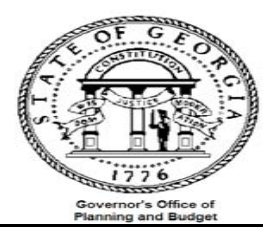

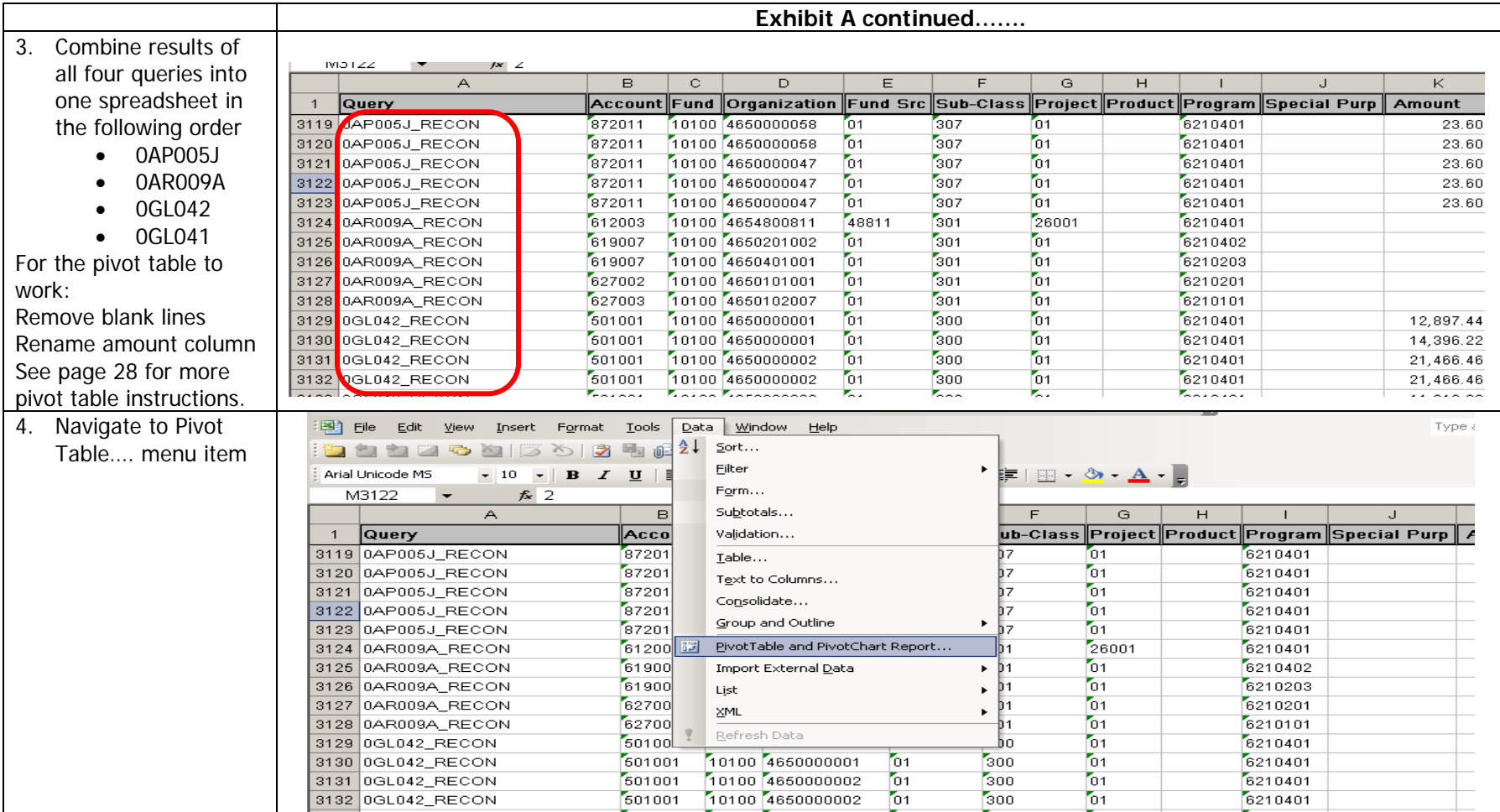

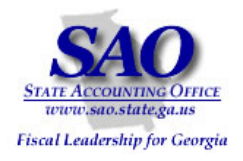

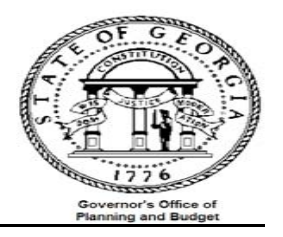

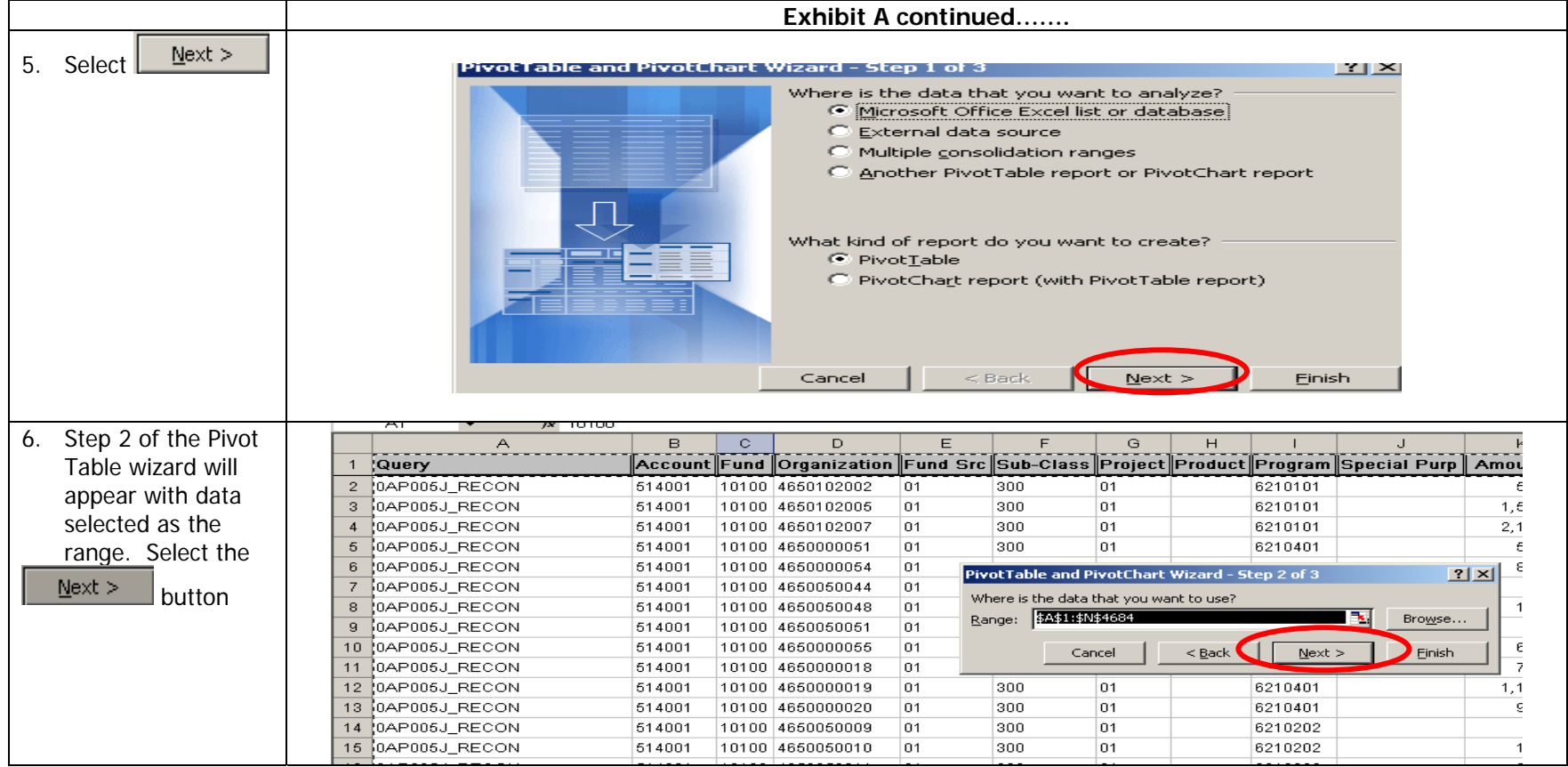

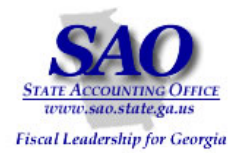

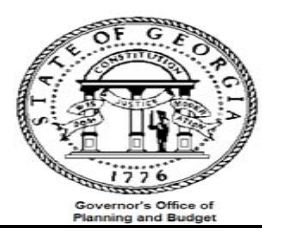

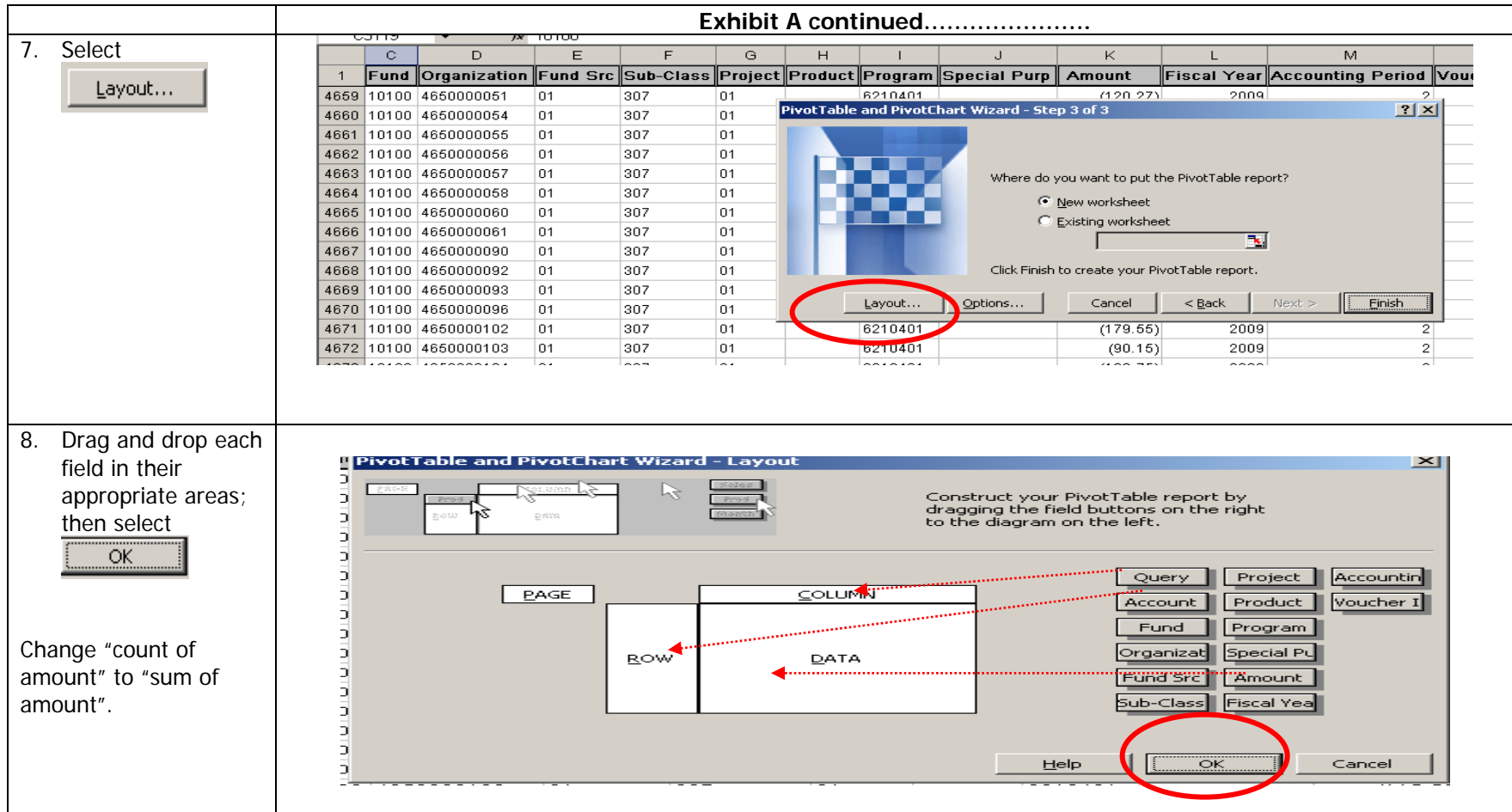

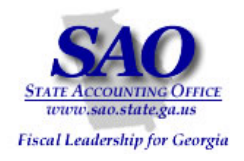

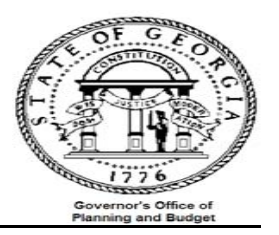

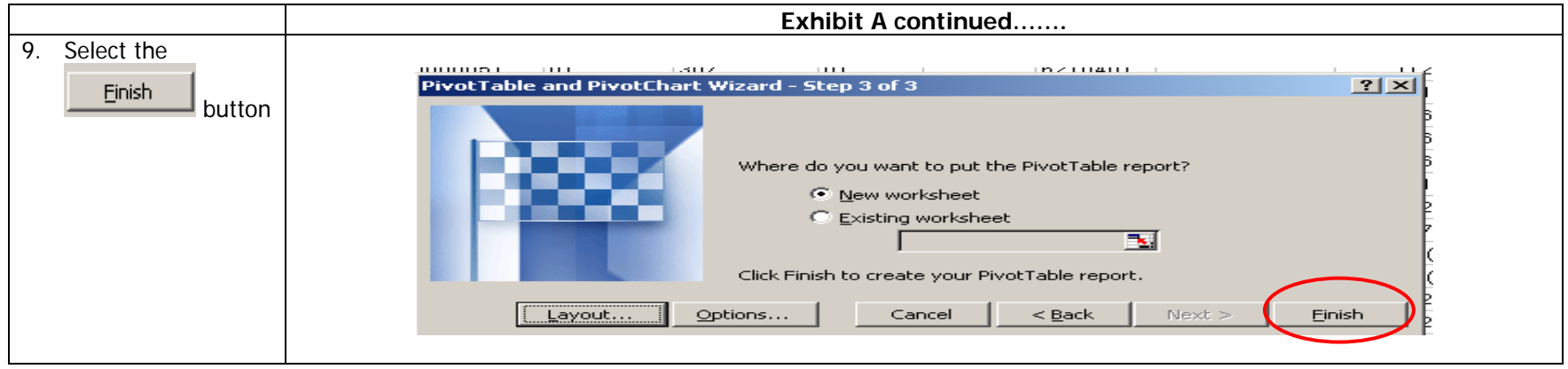

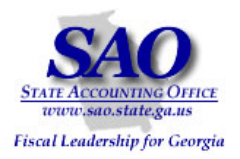

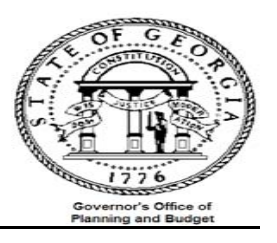

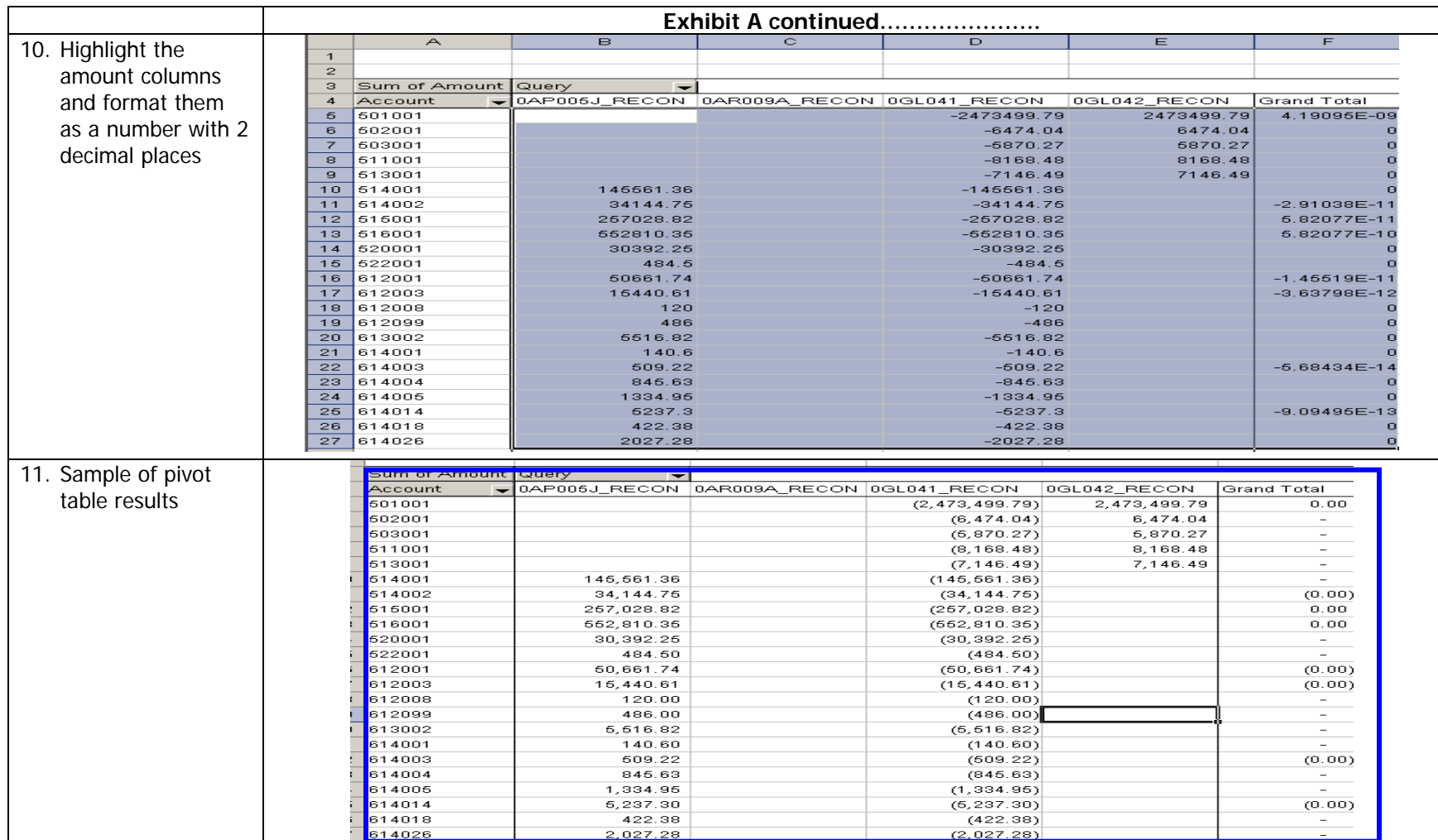

Next you want to reconcile the outstanding Accounts Payable to the balances on the GL Trial Balance report. Please note that if you are reconciling a period that has two months open (extended accounting period) you will need to use an alternate payables report.

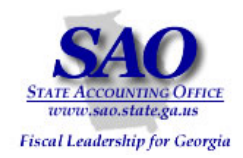

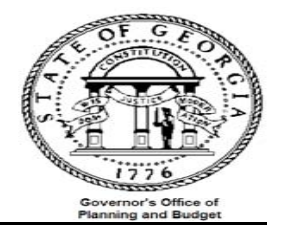

Example 1 will walk you through the process of reconciling outstanding Accounts Payables for a regular accounting period. Example 2 will show you how to reconcile for an extended accounting period (two months open in the same period).

### **OUTSTANDING PAYABLE ANALYSIS**:

**Object:** Ensure that balances of liability accounts on the AP outstanding report equals the balances on the Trial Balance

Compare Outstanding Payables in Accounts Payable to Outstanding Payables on the General Ledger

- a. Run report APS4003X -- AP###0403 Outstanding Payables by Vendor (automatically produced at month end)
- b. Run query 0AP029C Outstanding Payables by Vendor by accounting period if reconciling for an extended accounting period. (Two months open in the same accounting period)
- c. Run report GLS4042X -- GL###044M -- Trial Balance Detail Report (automatically produced at month end)
- d. Input data from both reports onto analysis sheet
- e. Analyze data

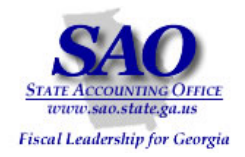

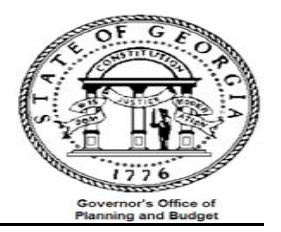

# **Example 1 – Regular Accounting Period (Calendar Month) for Outstanding Accounts Payable**

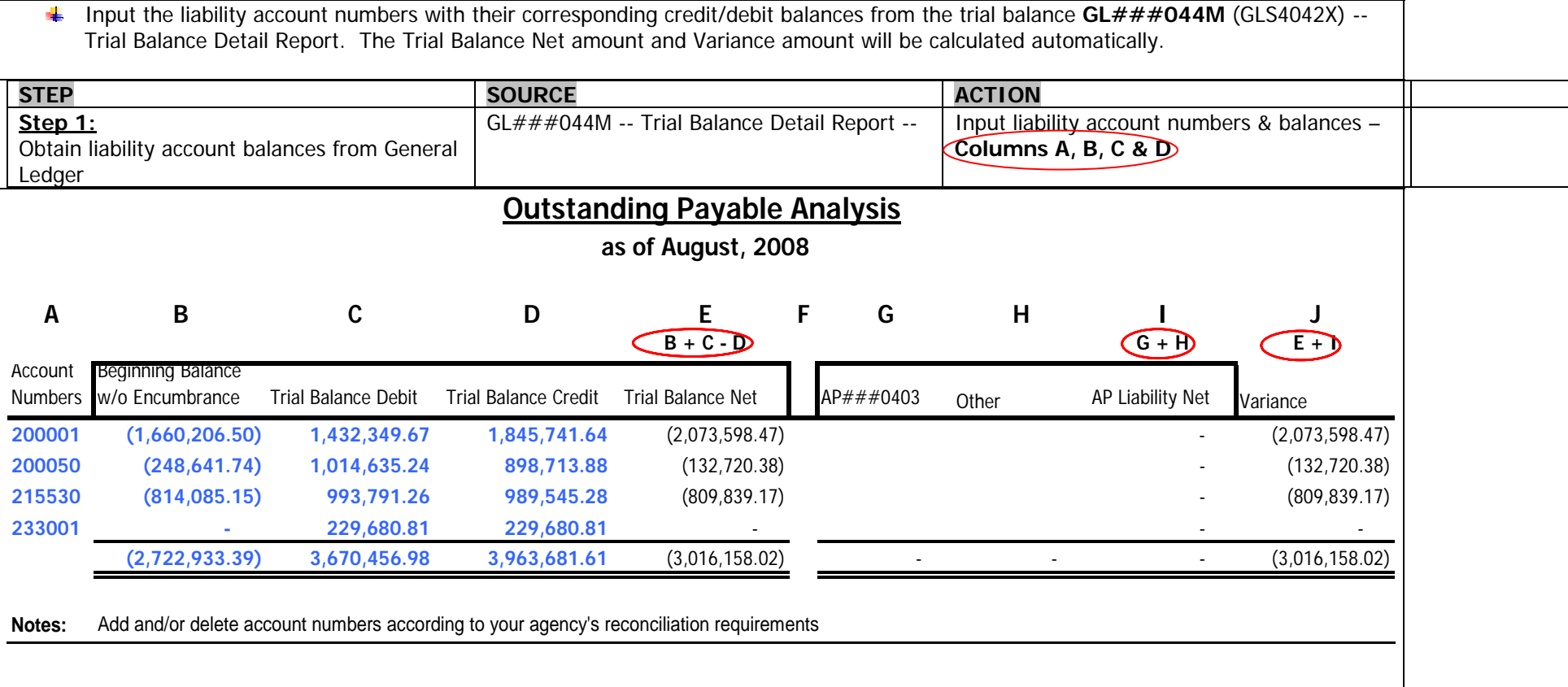

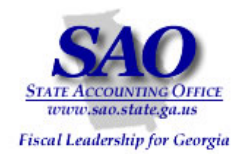

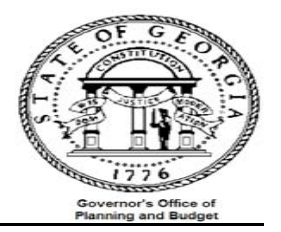

# **Example 1 – Regular Accounting Period (Calendar Month) for Outstanding Accounts Payable**

Input liability account numbers with their corresponding balances from the AP###0403 -- Outstanding Payables by Vendor  $\frac{1}{2}$ **STEP SOURCE ACTION** AP###0403 -- Outstanding Payables by Input liability account numbers & **Step 2:** Obtain liability account balances from balances – **Columns G & H** Vendor Accounts Payable module **Outstanding Payable Analysis as of August, 2008 A B C D EFG H I JB + C - D G + H E+I** $E + \Gamma$ Trial Balance Account Beginning Balance Trial Balance NumbersCredit Trial Balance Net AP###0403 Other AP Liability Net Variance w/o Encumbrance Debit 200001 (1,660,206.50) 1,432,349.67 1,845,741.64 (2,073,598.47) **2,073,598.47** - 2,073,598.47 200050 (248,641.74) 1,014,635.24 898,713.88 (132,720.38) **132,720.38** - 132,720.38 215530 (814,085.15) 993,791.26 989,545.28 (809,839.17) **809,839.17** - 809,839.17 233001 - 229,680.81 229,680.81 - **-** - - 3,670,456.98 (2,722,933.39) 3,963,681.61 (3,016,158.02) **3,016,158.02** 3,016,158.02 - - **Notes:** Add and/or delete account numbers according to your agency's reconciliation requirements **Note:** Sum the liability amounts for each account number and year from the summary section of the AP###0403 report. Totals Summary LIABILITY ACCOUNT  $(200001)$  TOTAL:  $\epsilon$ BUDGET PERIOD 2009 2,061,433.44 **NISCOULT TOTAL: &**  $0.00$  $\sim$ 0000 $\sim$ TOTAL: BUDGET PERIOD 2008 LIABILITY ACCOUNT  $\hat{\mathbf{r}}$ 12,165.03 DISCOUNT TOTAL:  $\epsilon$  $0.00$ BUDGET PERIOD 2009 LIABILITY ACCOUNT 200050 TOTAL: \$ 132,720.38 DISCOUNT TOTAL: \$  $0.00$ 

You can see that August Payables were in balance with no variance.

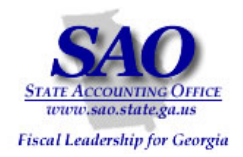

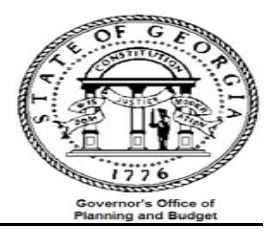

# **Example 2 – Reconciling an Extended Accounting Period for Outstanding Accounts Payable**

Input the liability account numbers with their corresponding credit/debit balances from the trial balance **GL###044M** (GLS4042X) -- Trial Balance Detail Report. The Trial Balance Net amount and Variance amount will be calculated automatically.

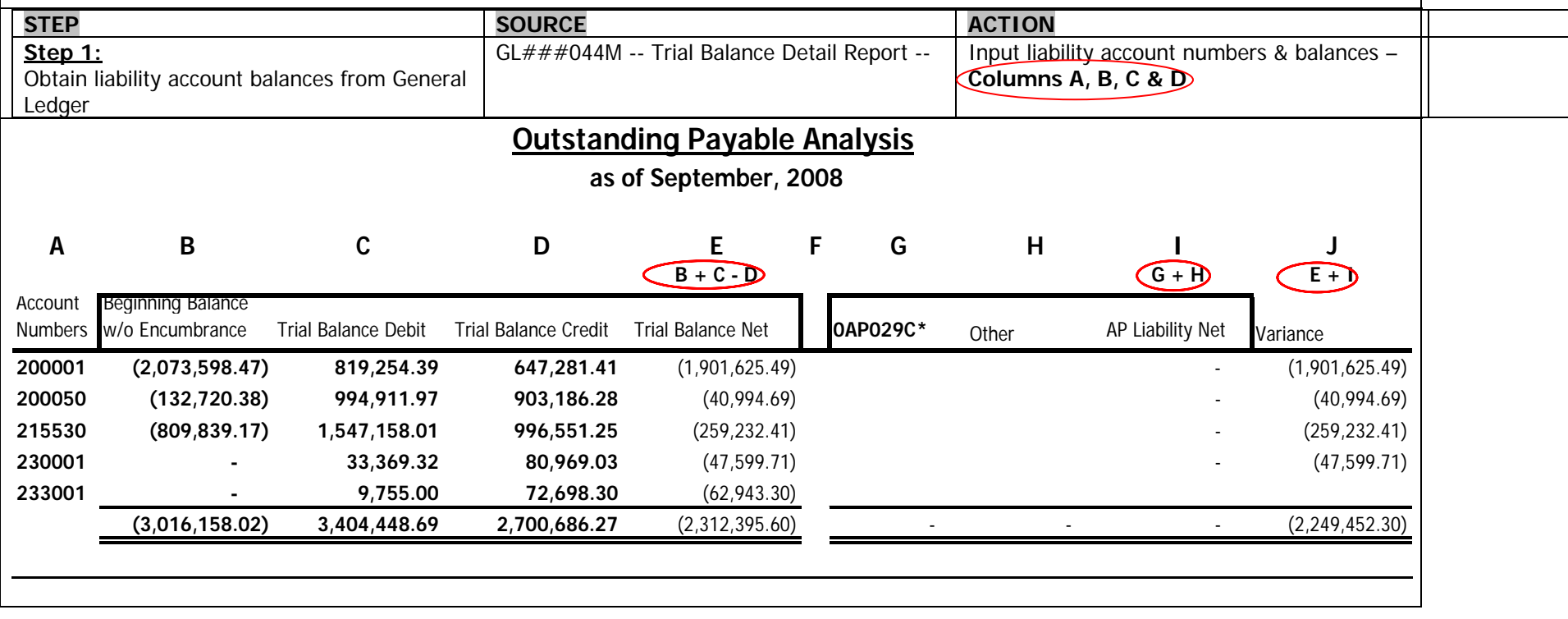

Replace the AP###0403 -- Outstanding Payables by Vendor with the 0AP029C in column G

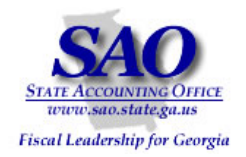

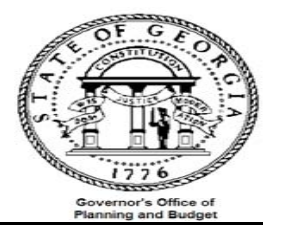

# **Example 2 – Reconciling an Extended Accounting Period for Outstanding Accounts Payable**

Input liability account numbers with their corresponding balances from the 0AP029C (accounts 200001 through 233001) -- Outstanding -∎ Payables by Vendor by accounting period. Note: In this example you are reconciling for an extended accounting period (two months open in the same period) you will need to replace the AP###403 with the balances from the 0AP029C (accounts 200001 through 233001). This report picks up outstanding payables by vendor for the accounting period. **STEP SOURCE ACTION** 0AP029C -- Outstanding Payables by Vendor **Step 2:** Input liability account numbers & Obtain liability account balances from by Period balances – **Column H**  Accounts Payable module **Outstanding Payable Analysis as of September, 2008 A B C D EFG H I JB + C - D G + H E+I**AccountBeginning Balance Trial Balance Trial Balance Credit Trial Balance Net 0AP029COther **AP Liability Net** Variance Numbersw/o Encumbrance Debit 200001 (2,073,598.47) 819,254.39 647,281.41 (1,901,625.49) **- 1,901,625.49** 0.00 1,901,625.49 200050 (132,720.38) 994,911.97 903,186.28 (40,994.69) **- 40,994.69** (0.00) 40,994.69 215530 (809,839.17) 1,547,158.01 996,551.25 (259,232.41) **- 259,232.41** 0.00 259,232.41 230001 - 33,369.32 80,969.03 (47,599.71) **- 47,599.71** 0.00 47,599.71 233001 - 9,755.00 72,698.30 (62,943.30) **- 62,943.30** 0.00 62,943.30 3,404,448.69 (3,016,158.02) 2,700,686.27 (2,312,395.60) **- 2,312,395.60** (0.00) 2,312,395.60 **Notes: Add and/or delete account numbers according to your agency's reconciliation requirements Note:** Pick up the total liability amounts for each account number from the 0AP029C (accounts 200001 through 233001) report. You can pull this report by individual account number or run a consolidated report including all of the Accounts Payable account numbers in the query request. When you put the query in the pivot table you can set it to sort by totals by account number. **B** C. А Sum of Gross Amount  $\mathbf{1}$ 2 Account  $\overline{\phantom{0}}$ Total 3 200001 -1901625.49  $\overline{4}$ 200050 40994.69 5  $202001$ 63135 34 215530 259232.41 35 230001 47599.71 36 233001 -62943.30

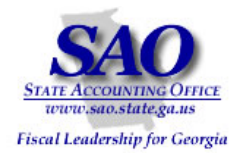

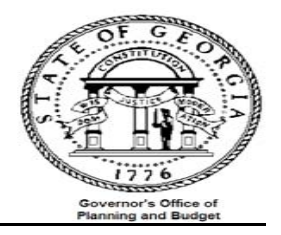

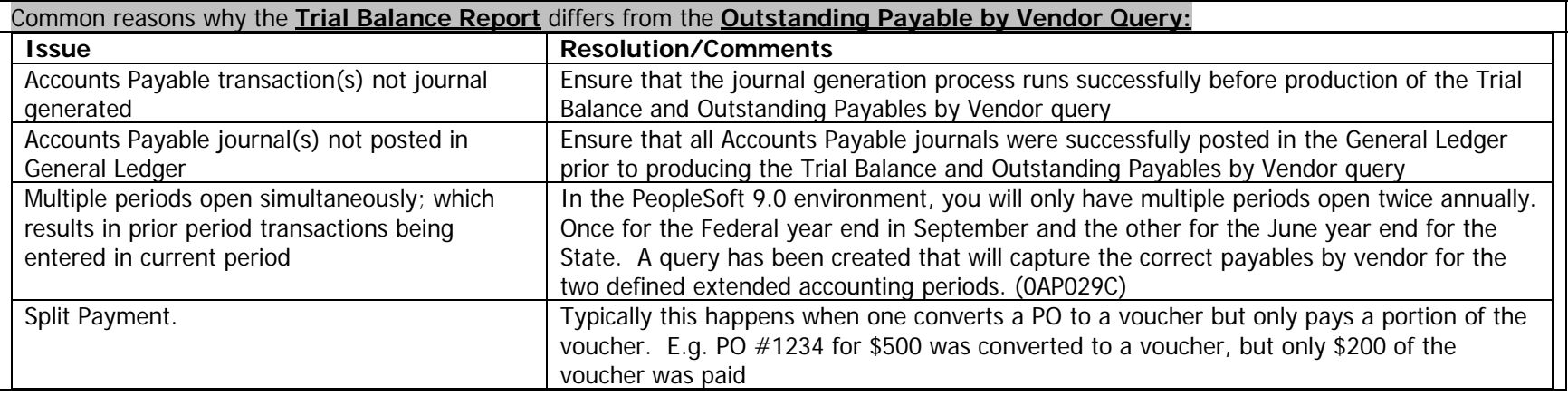

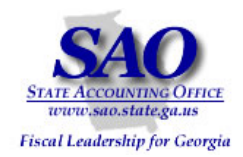

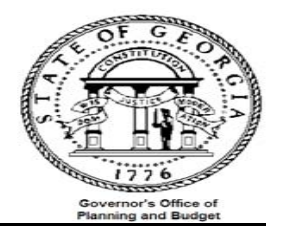

After you have verified that your outstanding Accounts Payables are in balance with the General Ledger, you need to do the same thing for travel and per diem expenses.

## **TRAVEL RECONCILIATION**:

**Objective:** To ensure that all travel expenditures entered via Accounts Payable, Accounts Receivable, and General Ledger are captured in the Trial Balance. NOTE: Travel expenditures entered via Purchasing will be analyzed separately.

It is imperative that the travel amounts on the Trial Balance be verified as these amounts will be subject to specific audit review.

AP###0419 shows all travel expenditures by employee and a summary by account number and module (AP, AR & PO).

**Note:** The 'AP' amount on APS4019X -- AP###0419 – Travel Report only includes vouchers directly entered in Accounts Payable; it does not include vouchers created from Purchase Orders. Per specific request from Auditors…"all travel expenses entered via a Purchase Order should be reflected on the report as coming from the 'PO' module".

- 1. Compare travel expenses in Accounts Payable to travel expenses in the General Ledger
	- a. Run reports:
		- Report GLS4042X -- GL###044M -- Trial Balance Detail Report (automatically produced at month end)
		- Query -- 0AP005K\_RECON -- Accounts Payable Expenditures from PO VCHRs
		- •Query -- 0AR008A\_VERIFY\_REV\_CUST – AR Item data for Travel & Per Diem recon
		- Query -- 0AR009B\_VERIFY\_REV\_OTH AR Direct Jrnl data for Travel & Per Diem recon
		- •Report – APS4019X -- AP###0419 – Travel Report {automatically produced at month end)
	- b. Input data from reports and queries onto analysis sheet
	- c. Analyze data

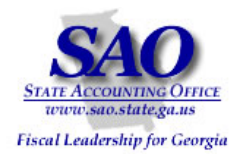

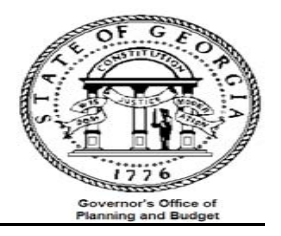

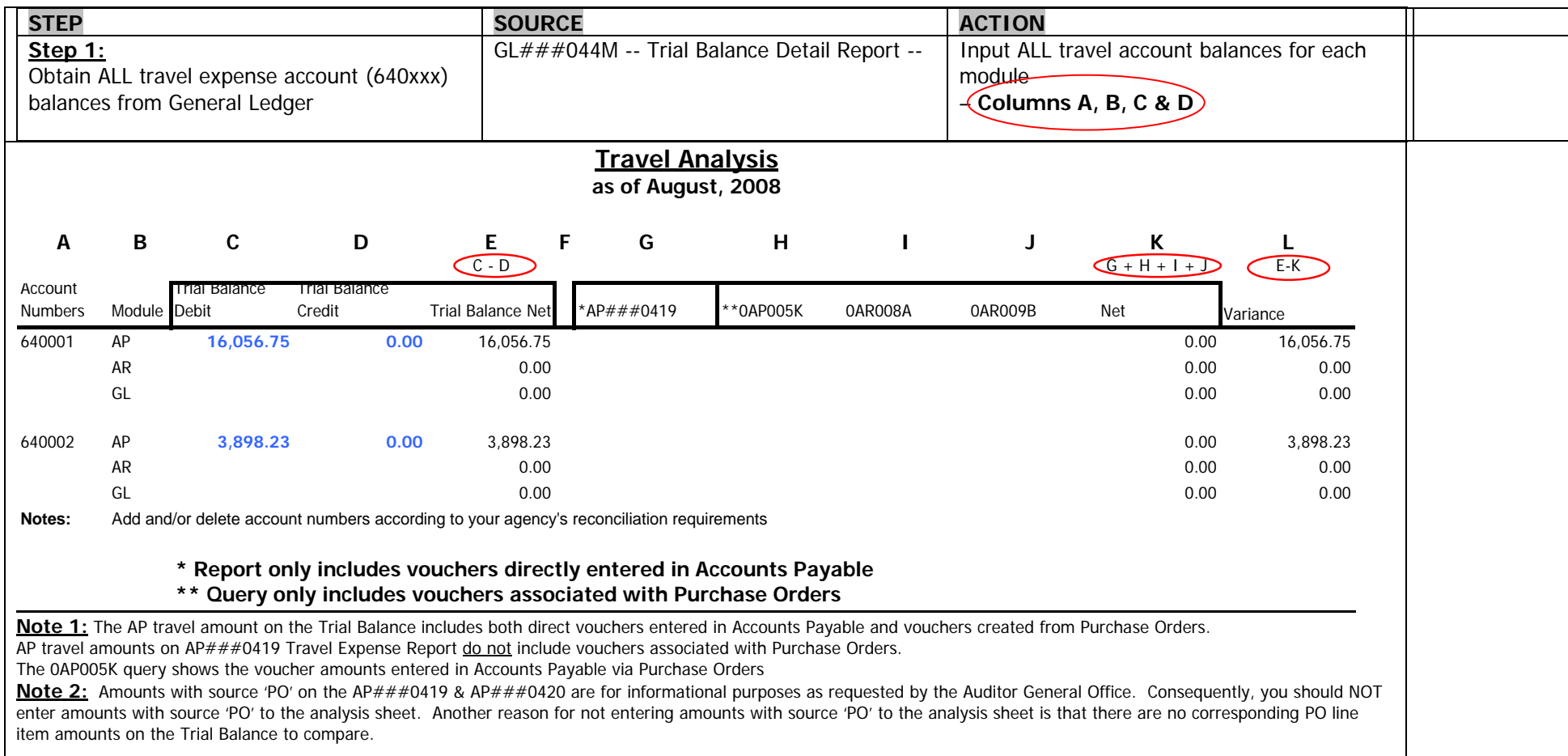

**Note 3:** Do not include any prior year amounts from the Trial Balance as they are not included on the Travel Expense and Per Diem Reports.

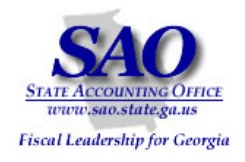

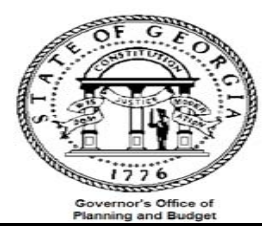

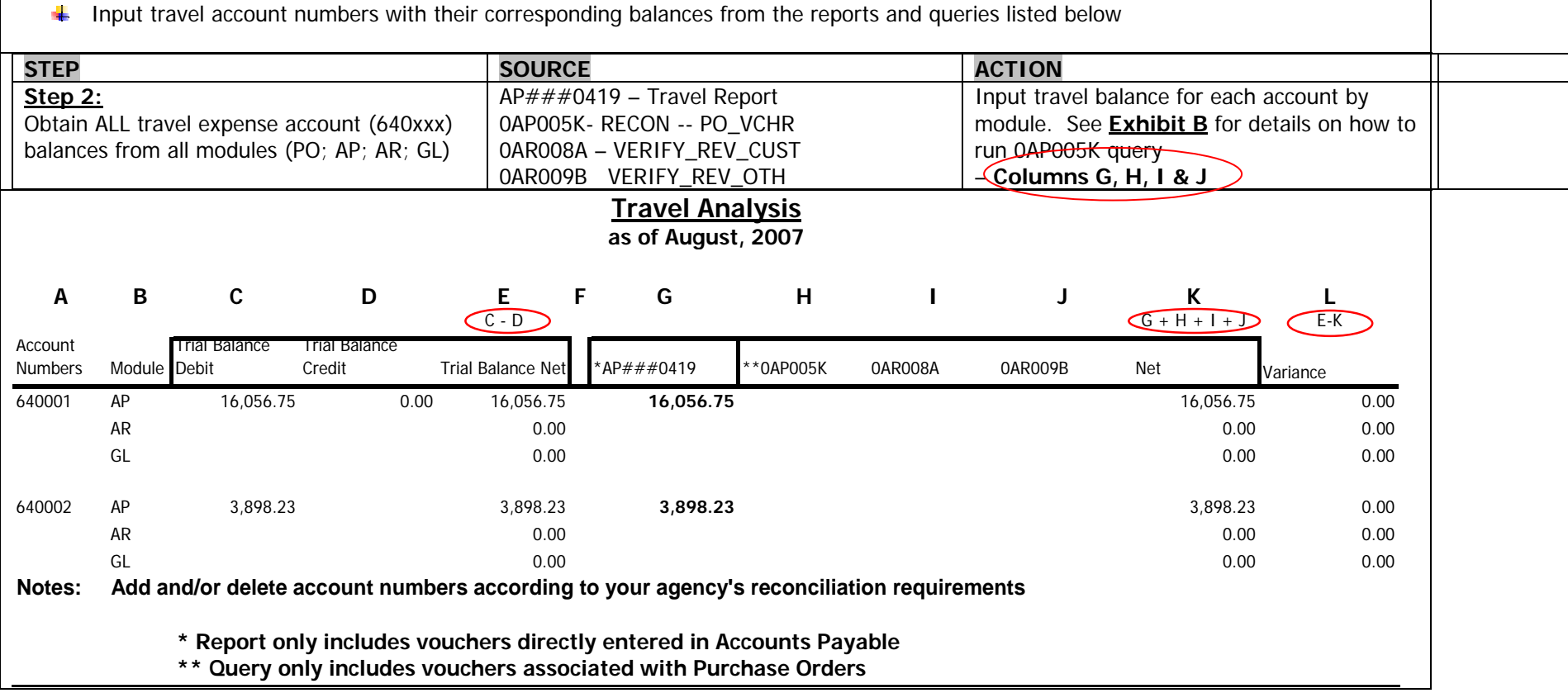

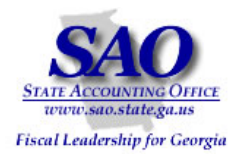

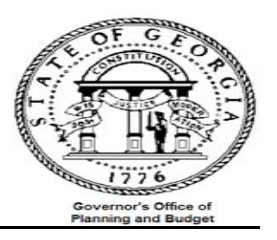

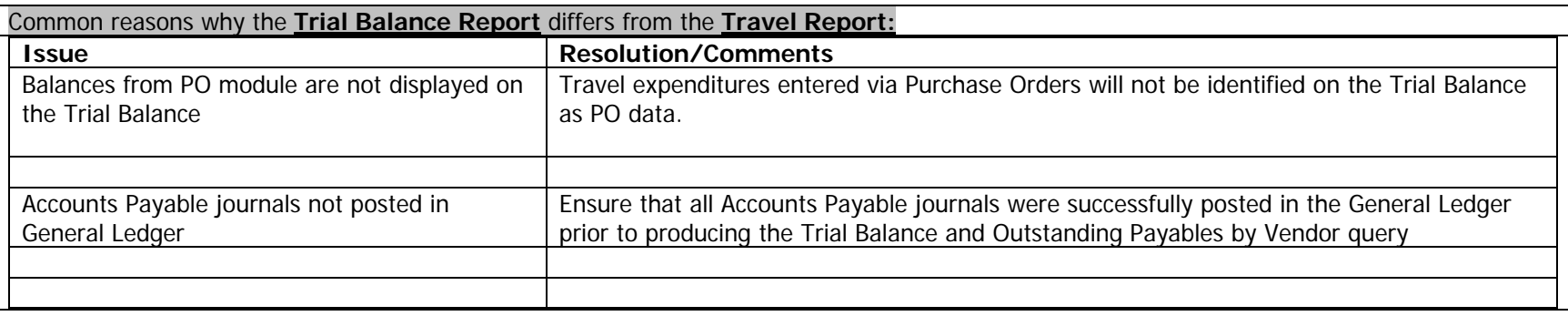

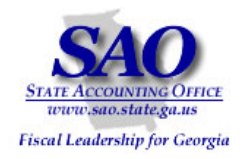

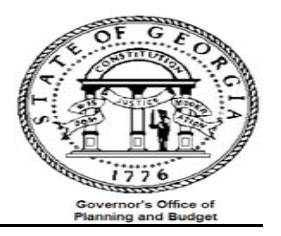

## **PER DIEM RECONCILIATION**

**Objective:** To ensure that all per diem expenditures entered via Accounts Payable, Accounts Receivable, and General Ledger are captured in the Trial Balance. NOTE: Per Diem expenditures entered via Purchasing will be analyzed separately.

It is imperative that the per diem amounts on the Trial Balance be verified as these amounts will be subject to specific audit review.

Compare per diem expenses in Accounts Payable to per diem expenses in the General Ledger

- a. Run reports:
	- •Report – GLS4042X -- GL###044M -- Trial Balance Detail Report (automatically produced at month end)
	- Query -- 0AP005K\_RECON -- Accounts Payable Expenditures from PO VCHRs
	- Query -- 0AR008A\_VERIFY\_REV\_CUST AR Item data for Travel & Per Diem recon
	- Query -- 0AR009\_VERIFY\_REV\_OTH AR Direct Jrnl data for Travel & Per Diem recon
	- Report APS4020X -- AP###0420 Per Diem Report (automatically produced at month end)
- b. Input data from both reports and queries onto analysis sheet

**NOTE 1 :** If 0AP005K\_RECON has 15 or more rows you have the option of using Exhibit B to summarize the query results by account numbers. This will facilitate transfer of data from the query results to the analysis sheet.

**NOTE 2 :** Do not include any prior year amounts from the Trial Balance. They are not included on the Travel Expenses and Per Diem Reports.

c. Analyze data

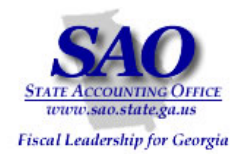

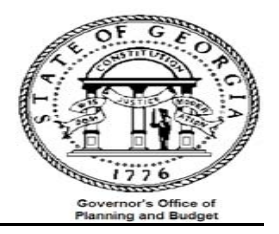

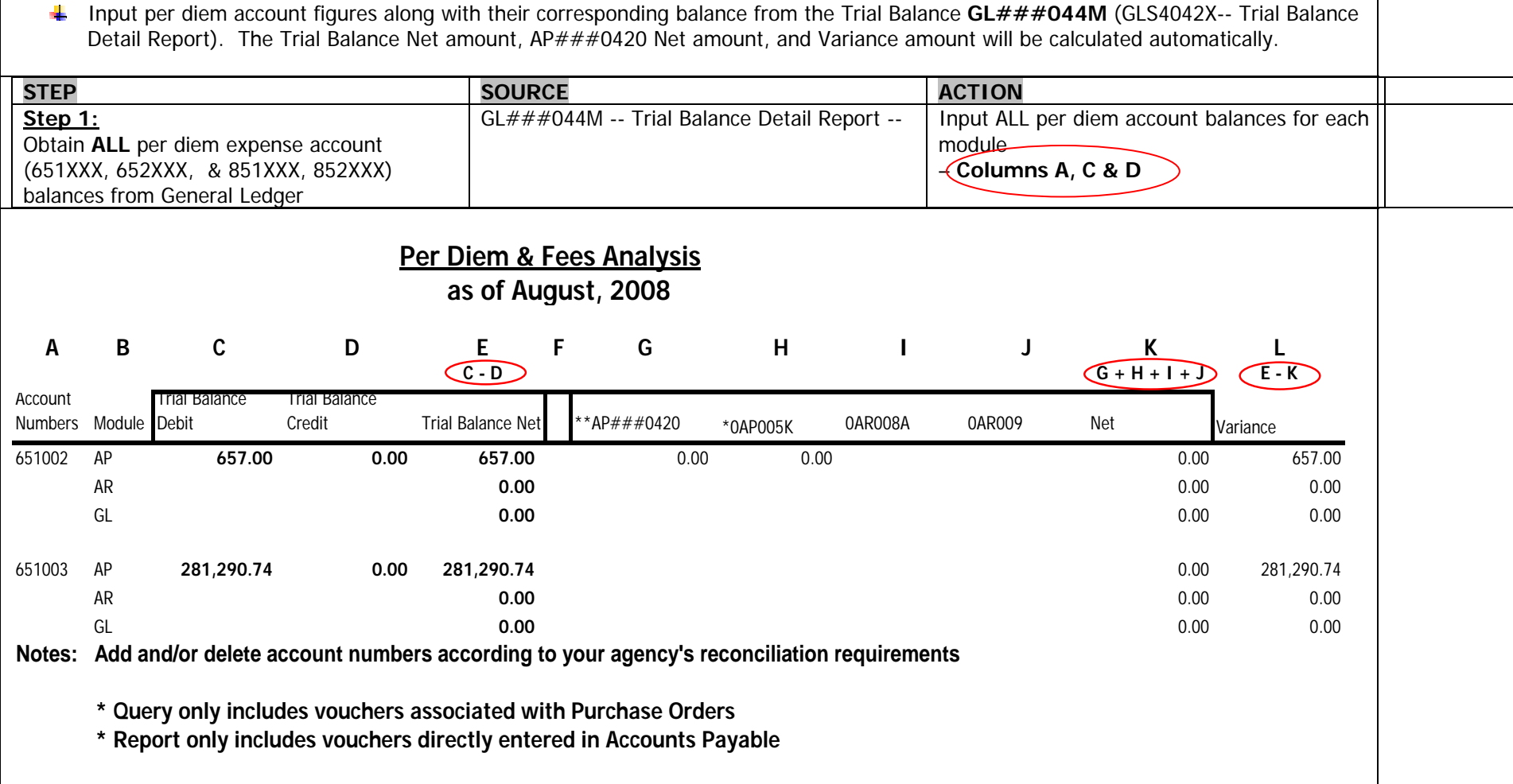

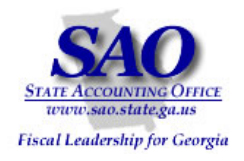

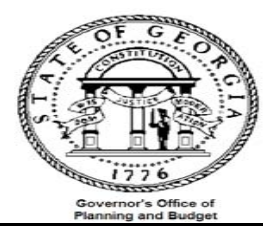

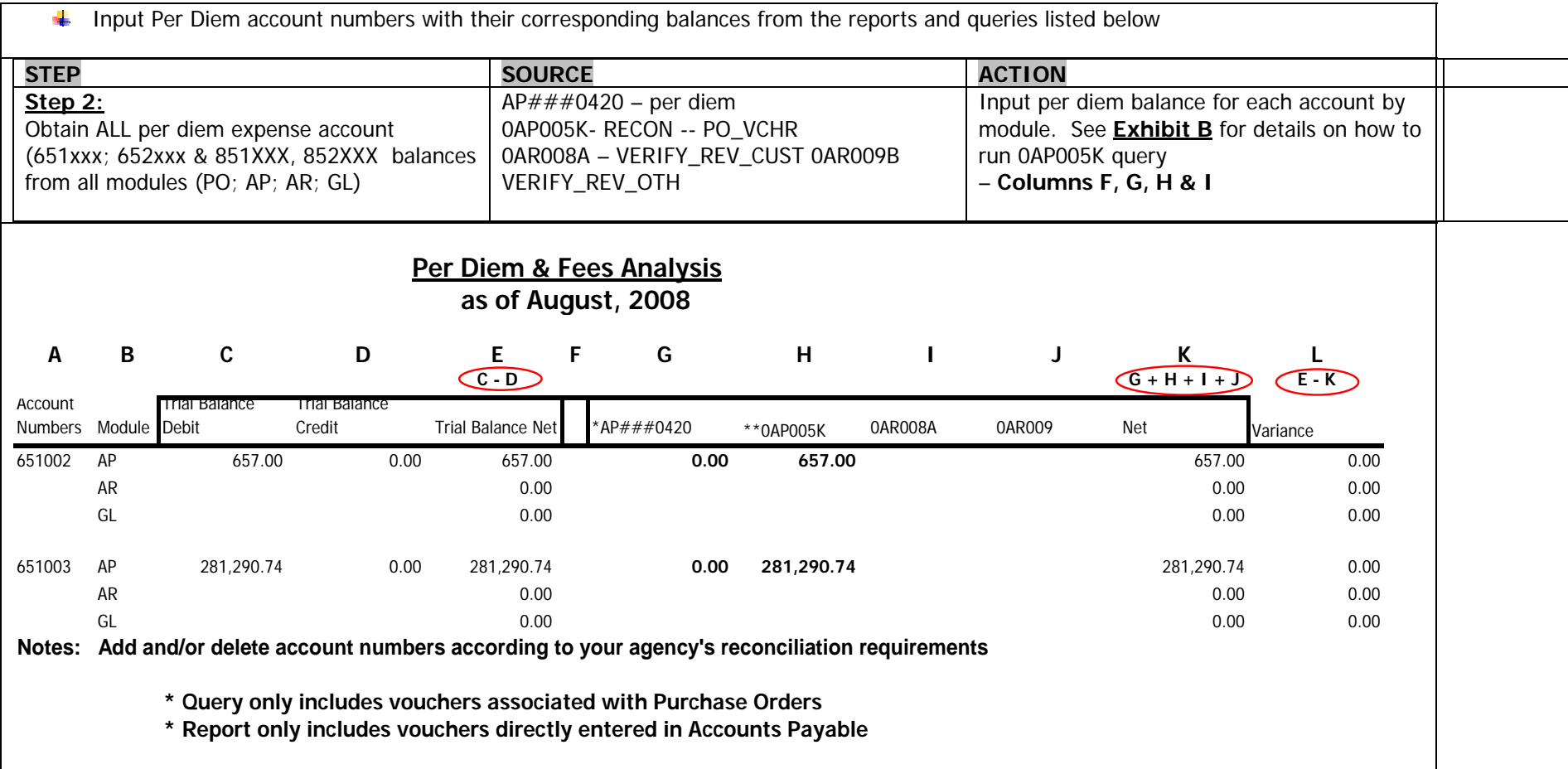

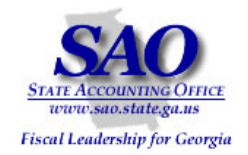

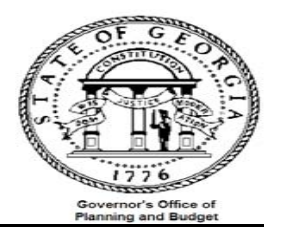

**Example of how to run a public query in PeopleSoft and create a pivot table from the query using the Per Diem vouchers associated with POs Query 0AP005K. This query is used in the Per Diem balancing spreadsheet above.** 

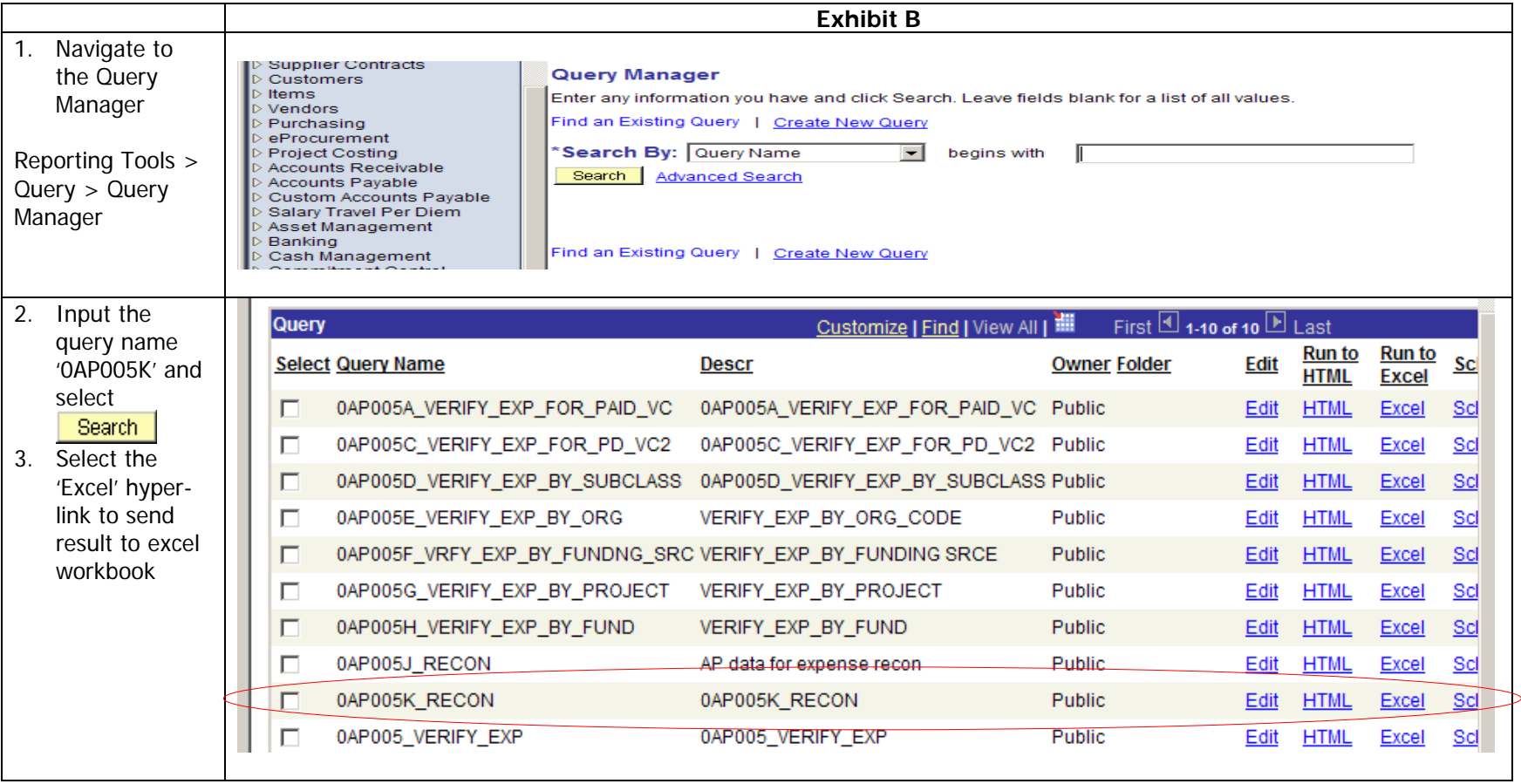

.

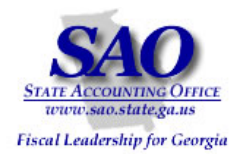

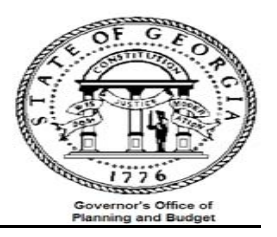

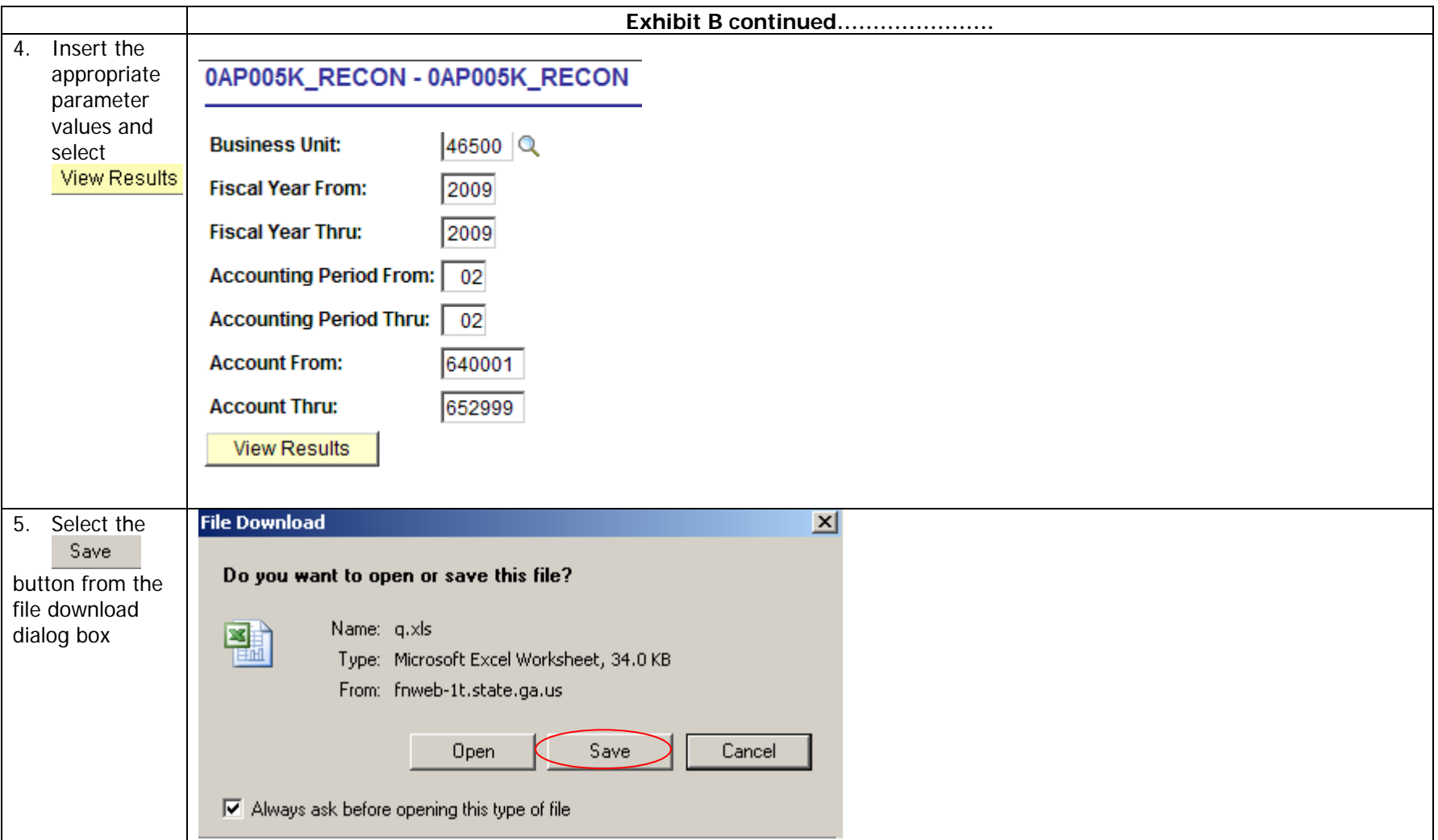

Proprietary and Confidential to State of Georgia SAO, OPB and Anteo Group, Inc. Accounts Payable 28

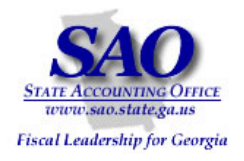

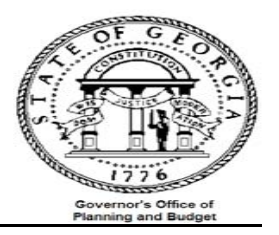

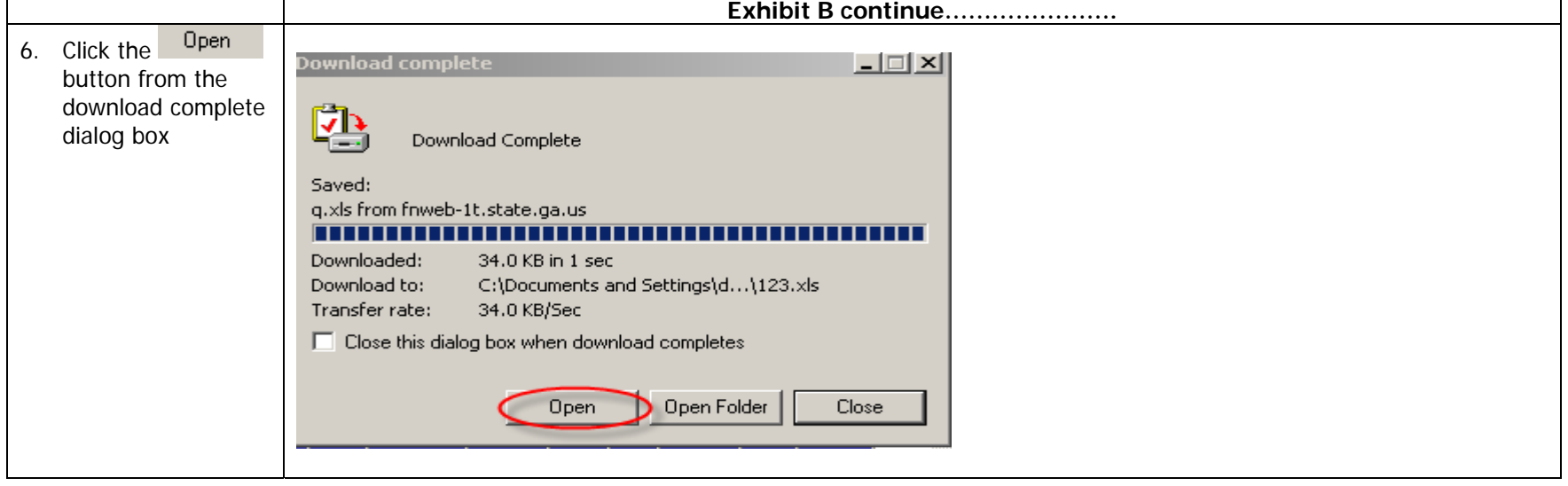

**Appendix A continued………………….** 

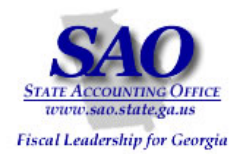

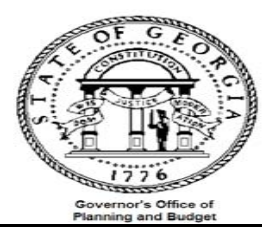

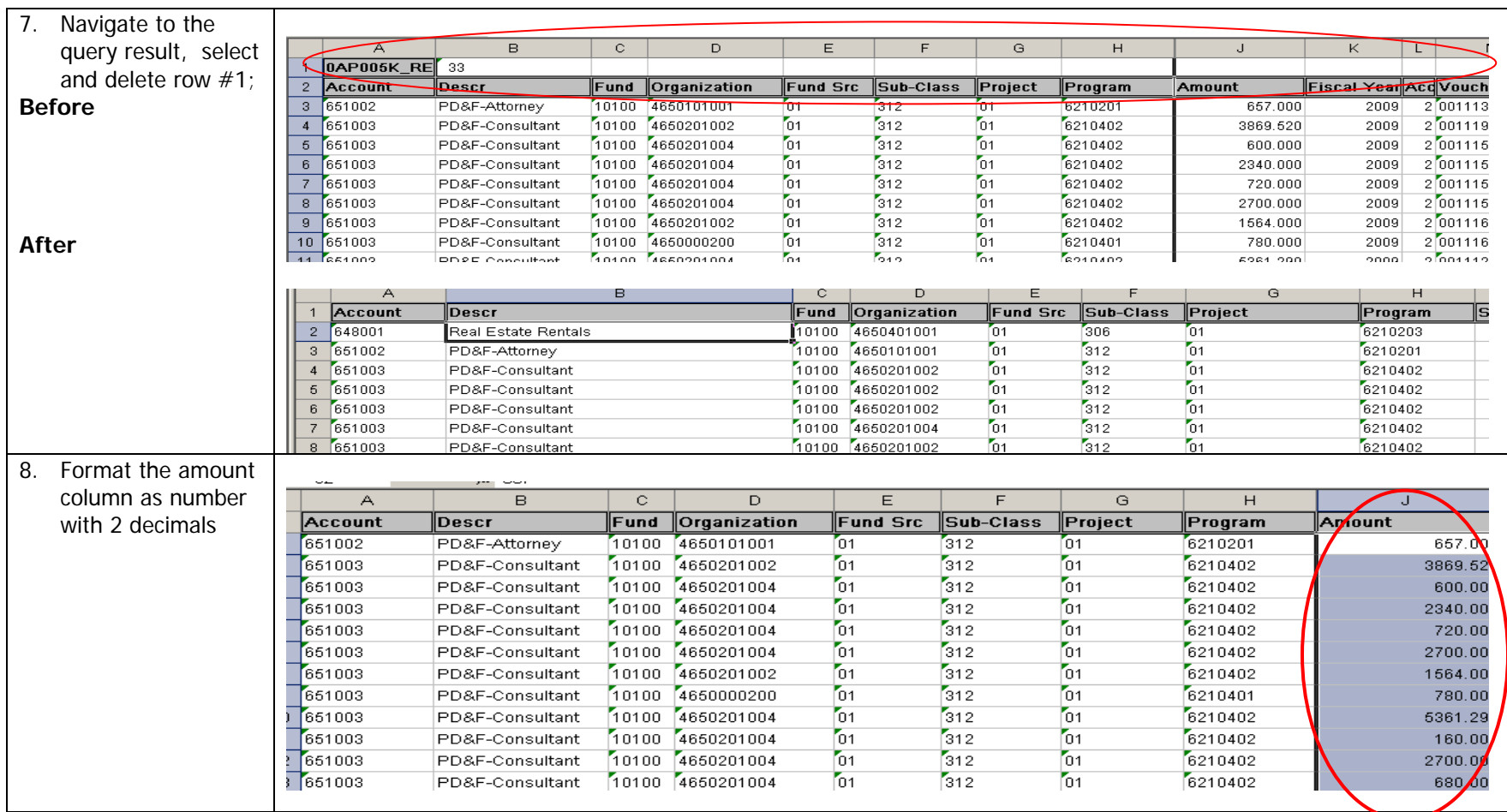

### **Exhibit B continued………………….**

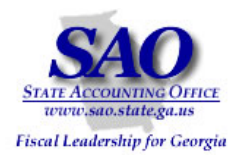

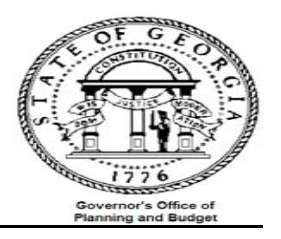

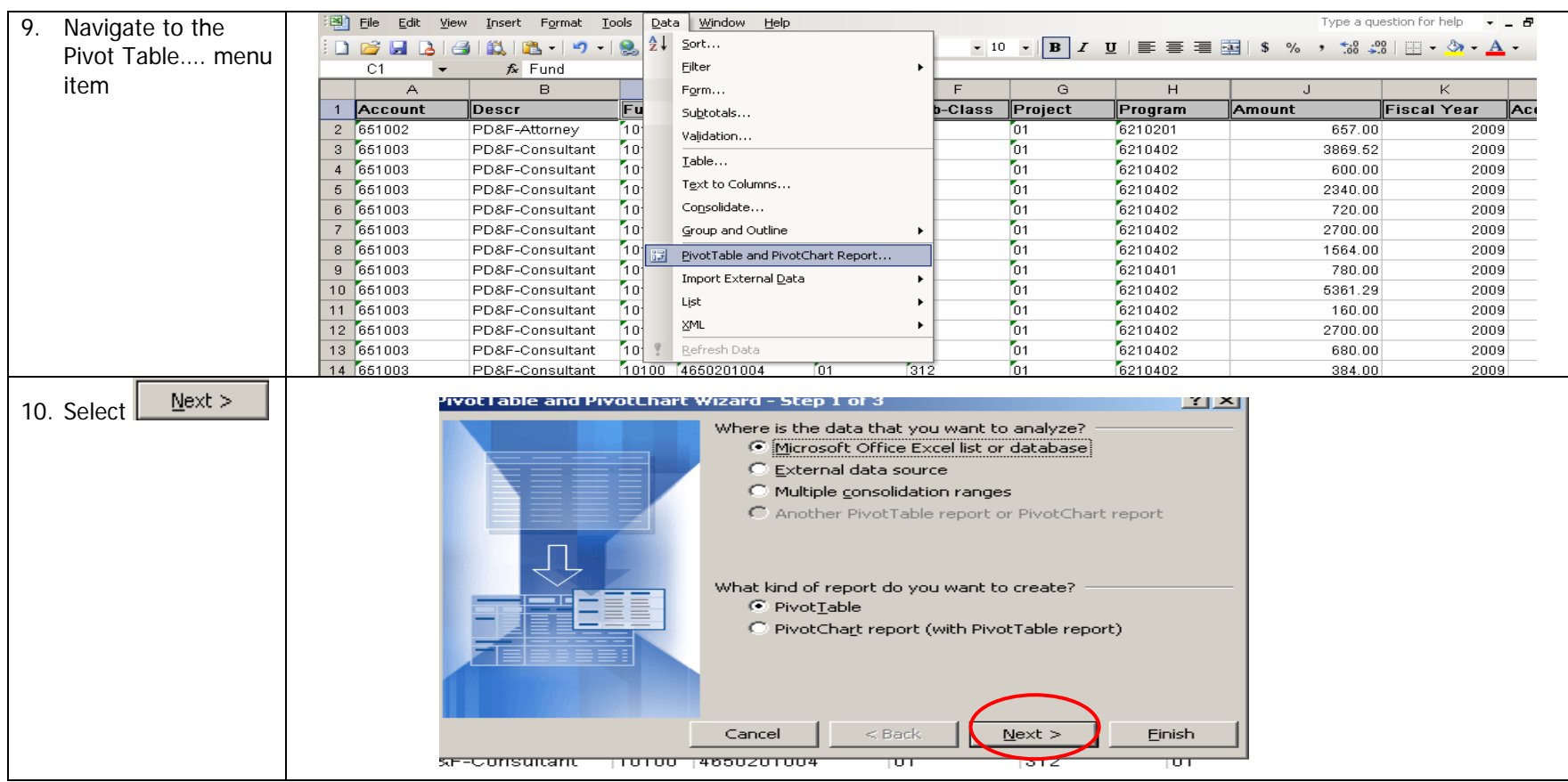

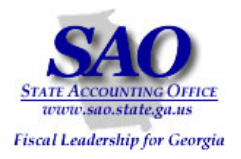

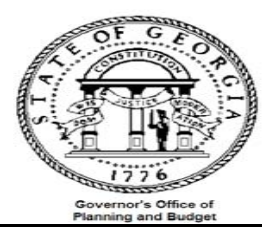

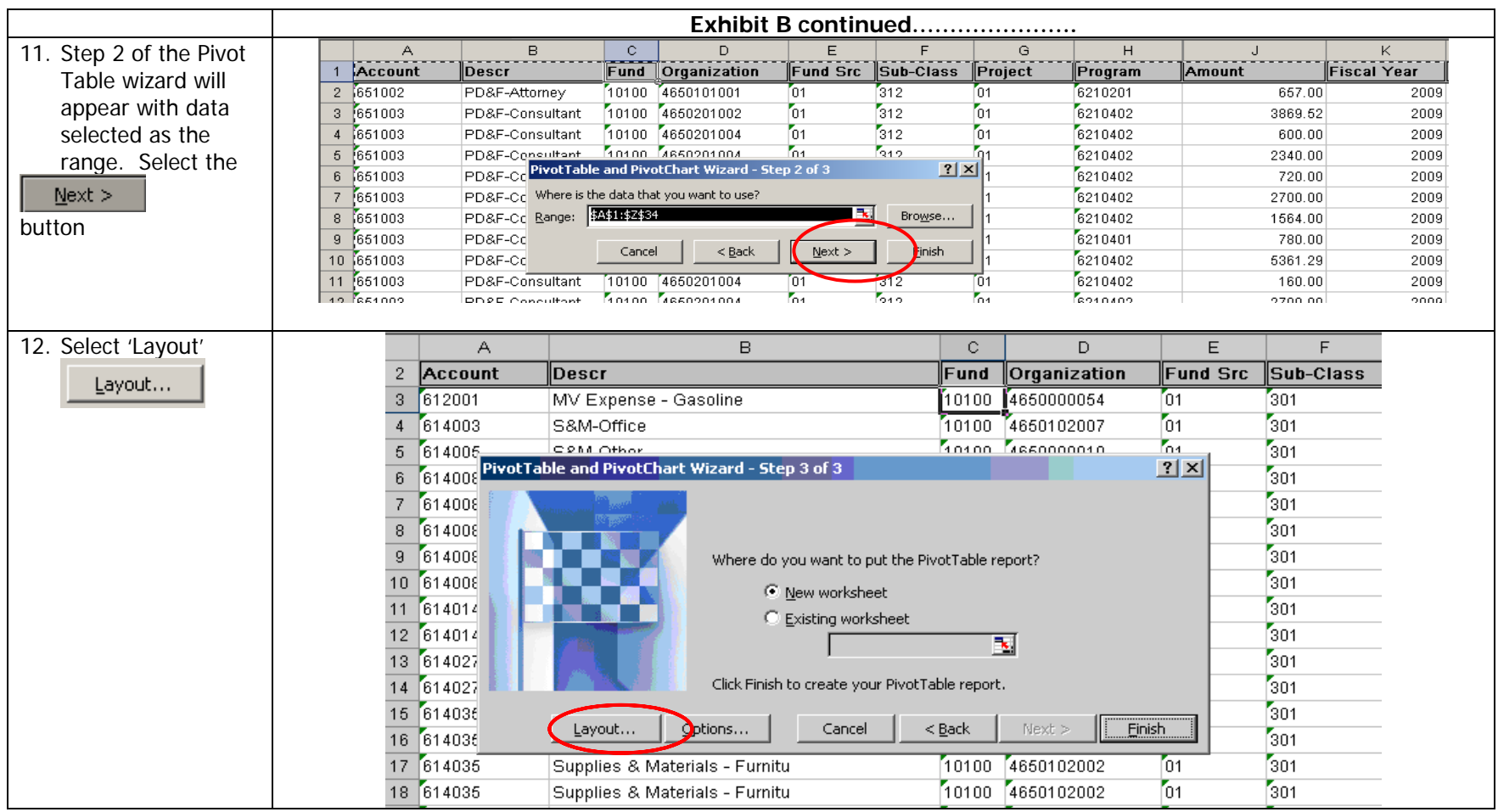

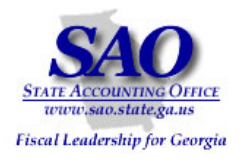

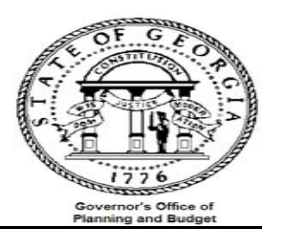

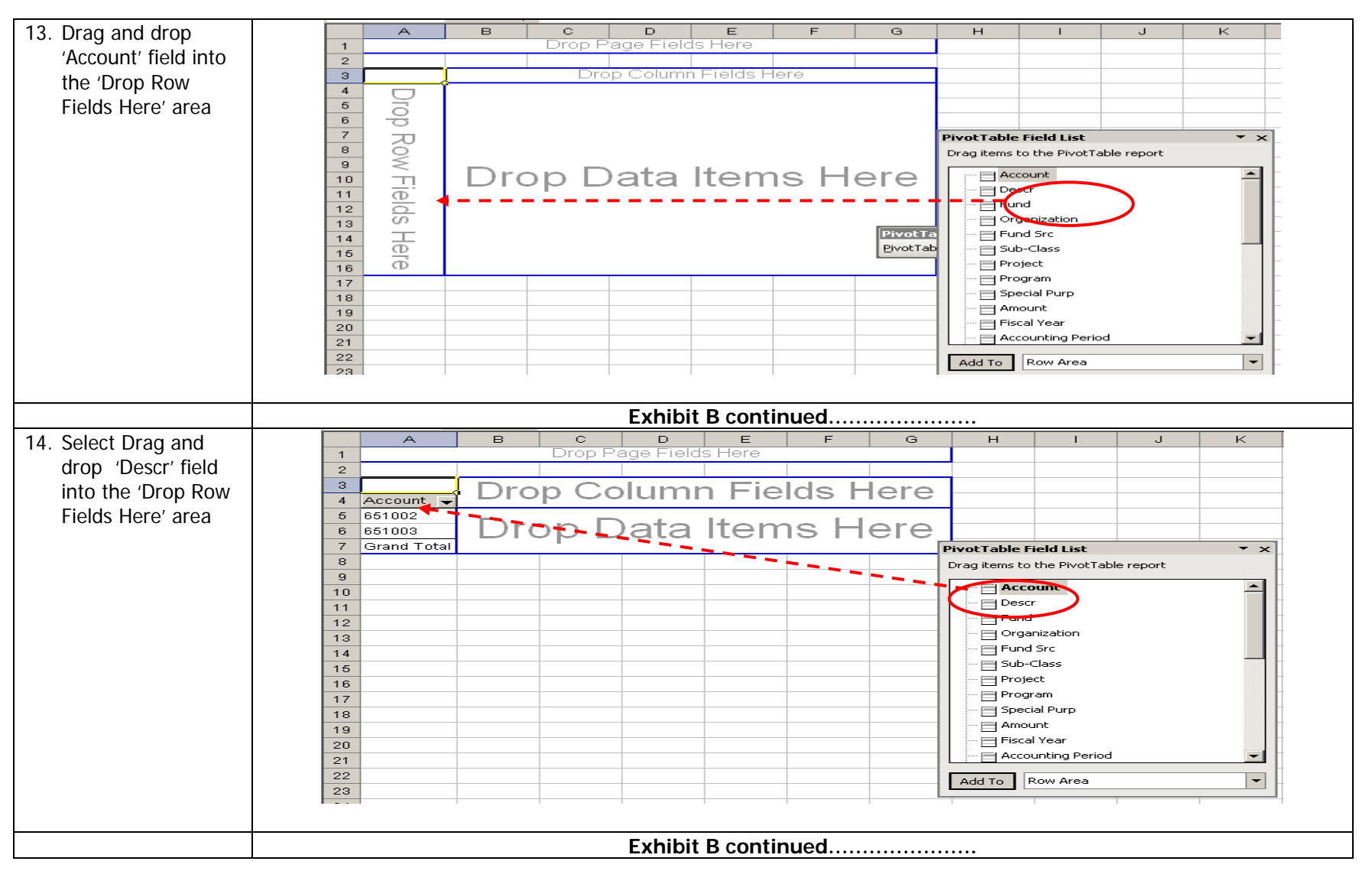

Proprietary and Confidential to State of Georgia SAO, OPB and Anteo Group, Inc. Accounts Payable 33

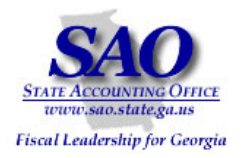

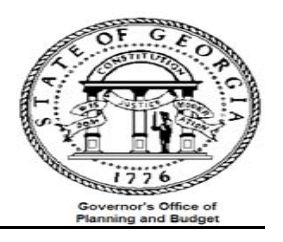

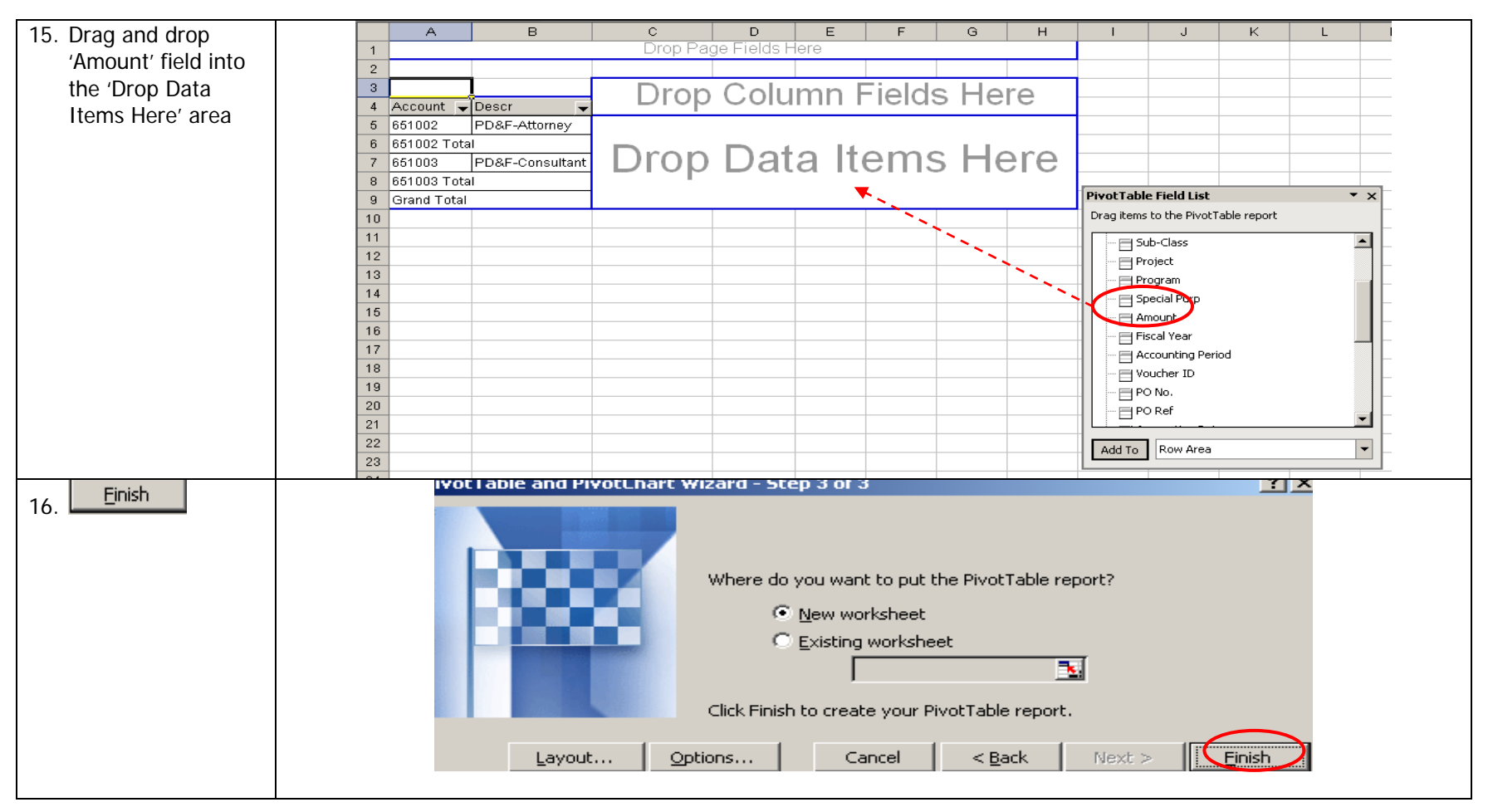

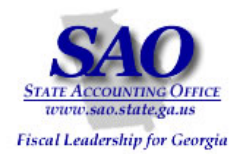

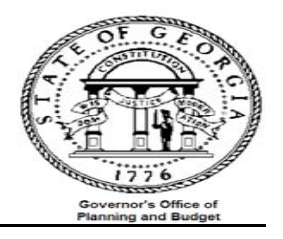

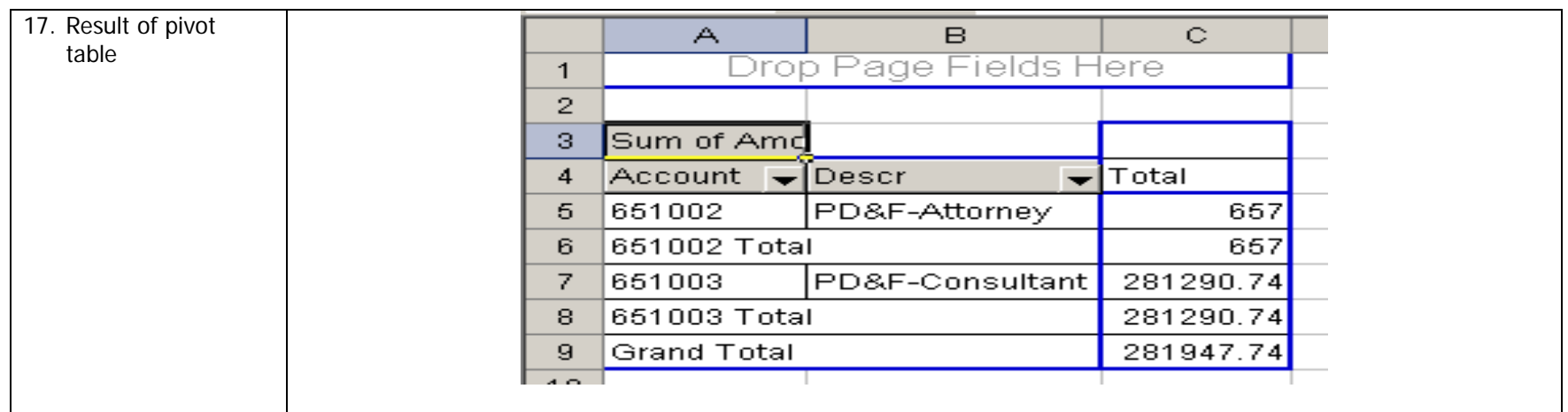

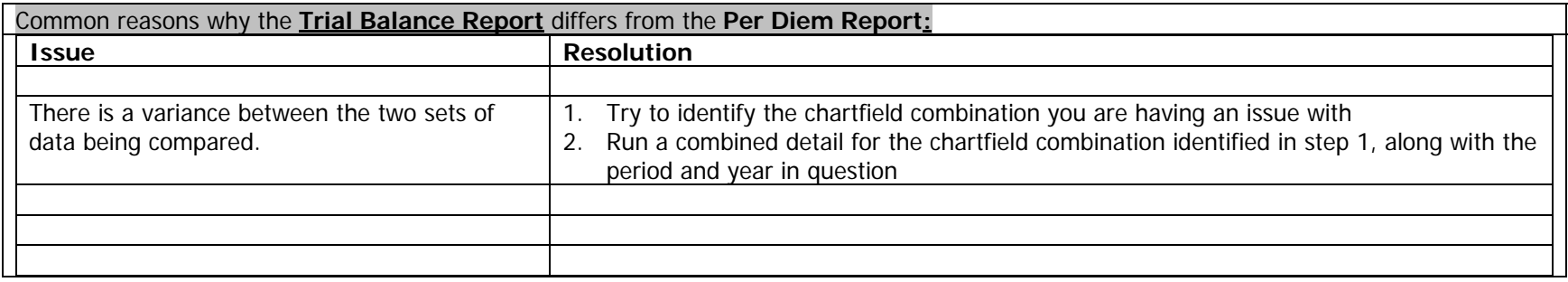